# **TerraVisu**

*Release 2023.5.4*

**Autonomens**

**May 30, 2023**

## **CONTENTS:**

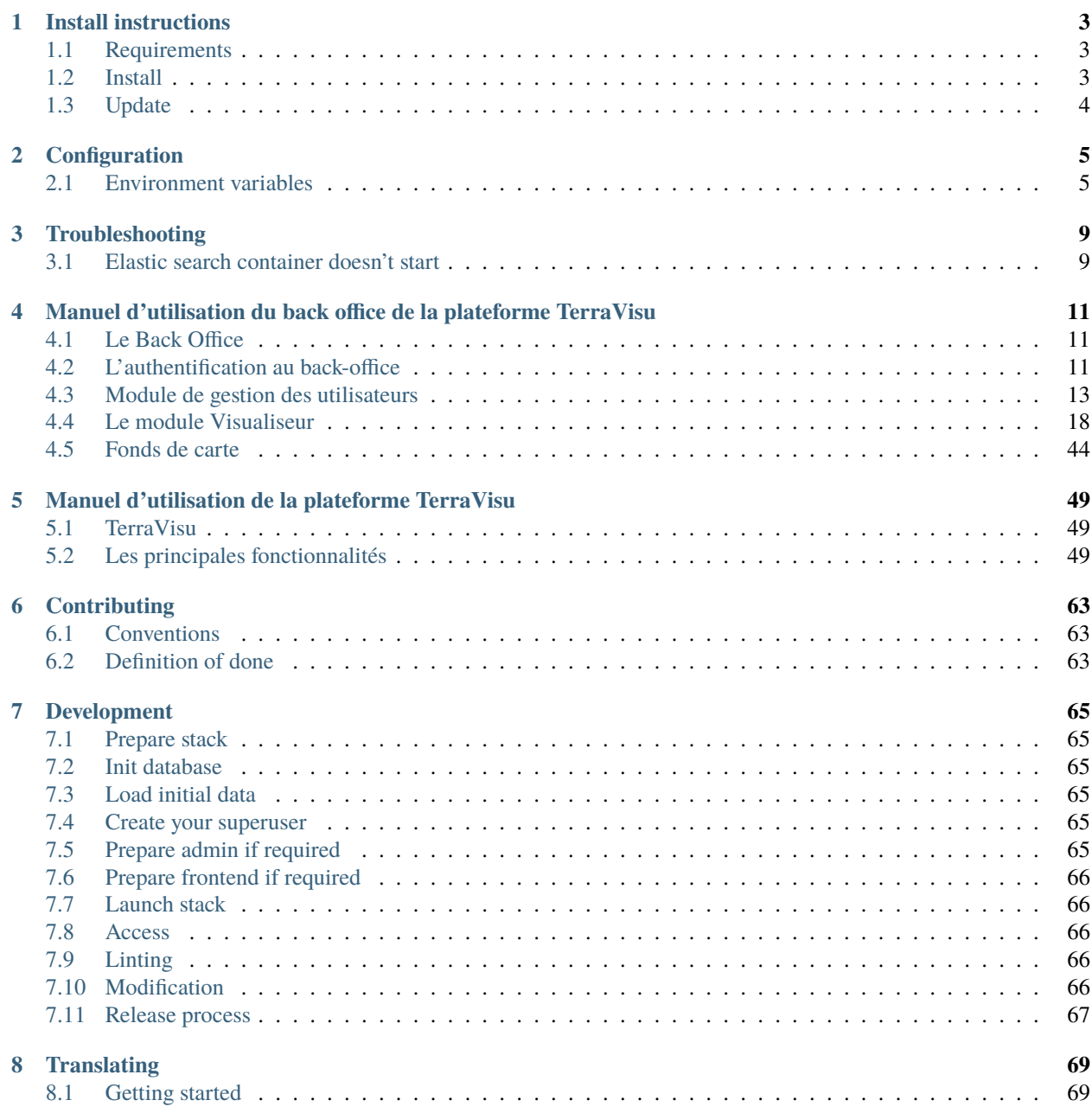

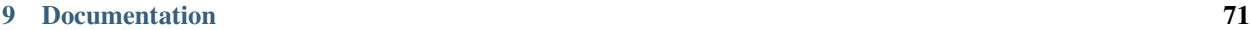

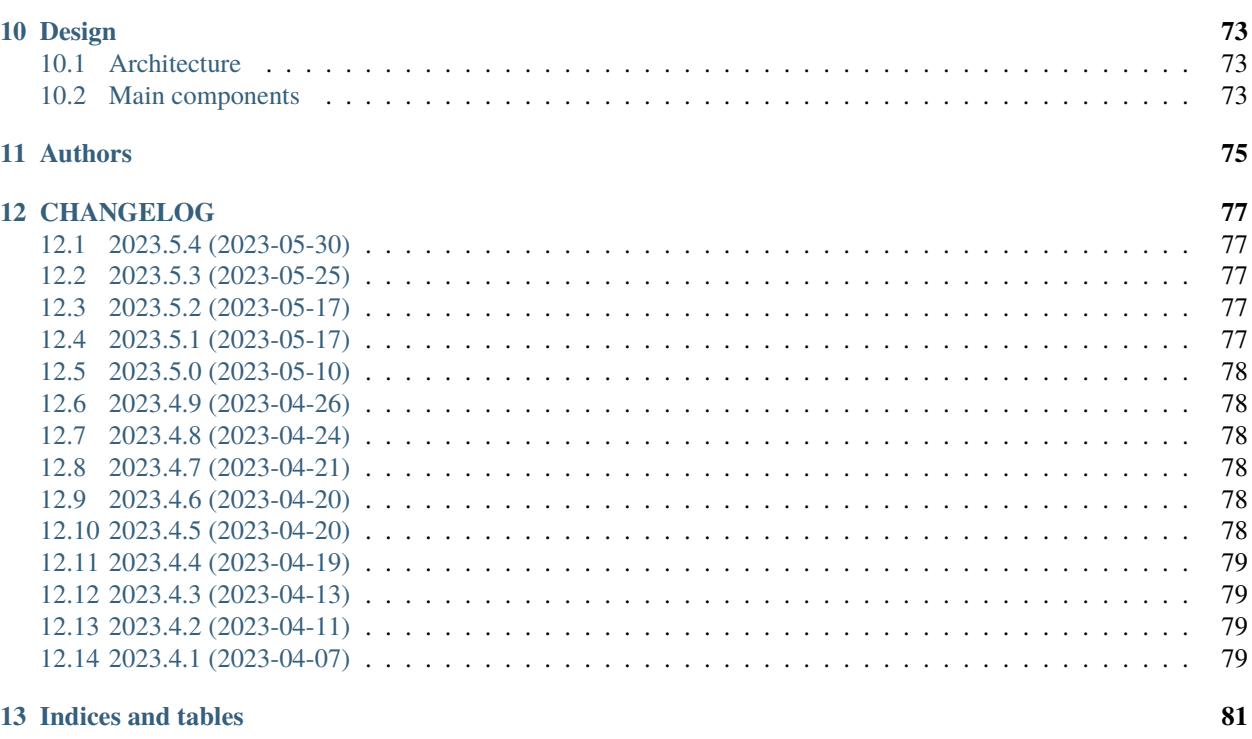

**[Index](#page-86-0) 83**

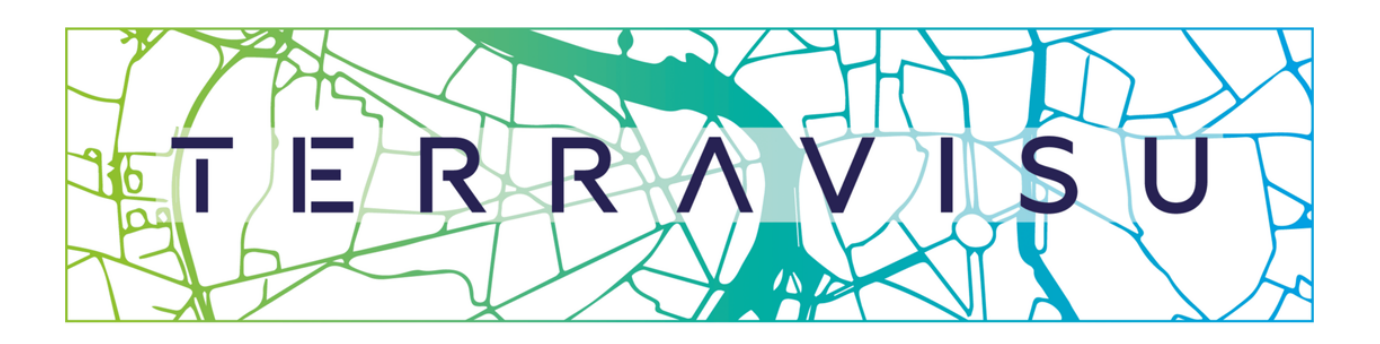

La visualisation de données cartographiques<br>au service de vos applications métiers

### **CHAPTER**

**ONE**

## **INSTALL INSTRUCTIONS**

## <span id="page-6-1"></span><span id="page-6-0"></span>**1.1 Requirements**

- **You need docker installed. Compose plugin is recommended in the configuration below.** See [Docker.](https://docs.docker.com/engine/install/)
- **Optional** : if you want to use external database, prepare a postgresql 11+ (15 recommended) postgis2.5 (3.3 recommended) database with postgis enabled, and a dedicated user.
	- **You can use external database by commenting postgres container and volume references in docker-compose.yml, and set variables in your conf/visu.env file :**
		- **–** POSTGRES\_HOST
		- **–** POSTGRES\_PORT
		- **–** POSTGRES\_USER
		- **–** POSTGRES\_PASSWORD
		- **–** POSTGRES\_DB

Add local IPs in *pg\_hba.conf* to allow connection from docker containers to your database.

• You can use external nginx proxy. Edit provided nginx conf file and comment nginx references in dockercompose.yml. Fix web:8000 to 127.0.0.1:8000 in nginx.conf.

## <span id="page-6-2"></span>**1.2 Install**

- Download [zip package](https://github.com/Terralego/TerraVisu/releases/latest/download/install.zip)
- Unzip it where you want

unzip install.zip cd terra\_visu

• Prepare environment variables

./conf/visu.env

#### **-> Set or change all required values**

at least:

• ALLOWED\_HOST # list of your final host(s), comma separated values

- SECRET\_KEY # unique key for your project. See <https://djecrety.ir/>
- POSTGRES\_USER # a dedicated user for your database
- POSTGRES\_PASSWORD # a dedicated password for your database
- Pull images

docker compose pull

• Init database and project config

docker compose run --rm web update.sh

• Create your super user

docker compose run --rm web ./manage.py createsuperuser

• Load initial data

docker compose run --rm web ./manage.py loaddata project/fixtures/initial.json

• Launch stack

docker compose up -d

• ... and access to TerraVisu

```
http://<your_domain>/
```
You can change port mapping by using a .env file in terra\_visu directory :

```
# .env
NGINX_PORT=8080
```
## <span id="page-7-0"></span>**1.3 Update**

- Read [release notes](https://github.com/Terralego/TerraVisu/releases) about bugfix, news and breaking changes.
- Backup your data (database, public/media and var/ folder)
- Pull latest image

docker compose pull

• Run post update script

docker compose run --rm web update.sh

• Relaunch your stack

```
docker compose down
docker compose up -d
```
### **CHAPTER**

**TWO**

## **CONFIGURATION**

## <span id="page-8-1"></span><span id="page-8-0"></span>**2.1 Environment variables**

Add your environment variables in app.env file.

## **2.1.1 General**

#### ALLOWED\_HOSTS

domains allowed to be used by your instance. Support comma separated values.

Example:

ALLOWED\_HOSTS=mysite.fr # ALLOWED\_HOSTS=mysite.fr,my.other.site.fr

#### SECRET\_KEY

unique secret key for your instance. [\(https://djecrety.ir/\)](https://djecrety.ir/)

Example:

SECRET\_KEY=zbesj@t3\_&u75&l=xk@ftg1yh4wy)i)9!z+(v\$ig7\*-\*lkd6om

### SSL\_ENABLED

Set true if your site is behind ssl proxy.

Example:

SSL\_ENABLED=True

Default:

False

### **2.1.2 OIDC Connect**

To allow OIDC login, you should configure these settings.

#### OIDC\_ENABLE\_LOGIN

Enable OIDC connect login.

Example:

OIDC\_ENABLE\_LOGIN=True

Default:

False

#### OIDC\_DISABLE\_INTERNAL\_LOGIN

Disable internal login if OIDC enabled. (direct redirection to OIDC login)

Example:

OIDC\_DISABLE\_INTERNAL\_LOGIN=True

Default:

False

#### OIDC\_AUTH\_SERVER

Set your OIDC Realm URL.

Example:

OIDC\_AUTH\_SERVER=https://your.openid.com/realms/master

#### OIDC\_AUTH\_CLIENT\_ID

Set your OIDC Client ID.

Example:

```
OIDC_AUTH_CLIENT_ID=your-client-id
```
#### OIDC\_AUTH\_CLIENT\_SECRET

Set your OIDC Client secret.

Example:

OIDC\_AUTH\_CLIENT\_SECRET=7GcKm7XiWIE6BRscGHZZku

#### OIDC\_AUTH\_SCOPE

Set your OIDC Client scope. Support comma separated values.

Example:

OIDC\_AUTH\_SCOPE=openid,email

Default:

openid

## **2.1.3 SENTRY**

### SENTRY\_DSN

Set your SENTRY\_DSN to enable sentry reporting.

Example:

SENTRY\_DSN=https://your.sentry/dsn

Default:

None

#### SENTRY\_TRACE\_SAMPLE\_RATE

Specify sample rate for your performance tracking.

Example:

SENTRY\_TRACE\_SAMPLE\_RATE=1.0

Default:

0.2

### SENTRY\_SEND\_DEFAULT\_PII

Specify if sentry enable user informations.

Example:

SENTRY\_SEND\_DEFAULT\_PII=False

Default:

True

## **2.1.4 API Schemas**

### API\_SCHEMA

Set true if you want to expose API openapi schema. It expose /api/schema/ endpoint.

Example:

API\_SCHEMA=True

Default:

False

API\_SWAGGER

Set true if you want to expose API swagger. API\_SCHEMA should be enabled. It expose /api/schema/swagger/ endpoint.

Example:

API\_SWAGGER=True

Default:

False

### API\_REDOC

Set true if you want to expose API redoc. API\_SCHEMA should be enabled. It expose /api/schema/redoc/ endpoint.

Example:

API\_REDOC=True

Default:

False

## **CHAPTER**

**THREE**

## **TROUBLESHOOTING**

## <span id="page-12-1"></span><span id="page-12-0"></span>**3.1 Elastic search container doesn't start**

If you have:

bootstrap check failure [1] of [1]: max virtual memory areas vm.max\_map\_count [xxx] is too low, increase to at least [yyy]

Then you need to increase the vm.max\_map\_count on your host machine.

sudo nano /etc/sysctl.conf vm.max\_map\_count=262144

Then reboot your machine.

### **CHAPTER**

**FOUR**

## <span id="page-14-0"></span>**MANUEL D'UTILISATION DU BACK OFFICE DE LA PLATEFORME TERRAVISU**

## <span id="page-14-1"></span>**4.1 Le Back Office**

Cette documentation décrit les procédures pour accéder et gérer les différentes fonctionnalités de la plateforme TerraVisu.

Le back-office de TerraVisu permet en quelques clics de gérer des utilisateurs, d'importer une source de données géographiques, de créer et personnaliser une couche, puis de visualiser le résultat sur une carte.

#### **Résumé des fonctionnalités :**

- Gérer les sources de données géographiques
- Gérer les couches
- Configurer des fonds de cartes
- Créer des visualisation personnelles
- Créer des visualisation publiques
- Créer des analyses personnelles
- Créer des analyses publiques
- Créer des scénarios interactifs

## <span id="page-14-2"></span>**4.2 L'authentification au back-office**

### **4.2.1 Procédure d'authentification**

Le chemin d'accès au back-office d'un visualiseur cartographique TerraVisu est toujours constitué de l'URL du visualiseur suivis de « /admin ».

Une fois en possession des identifiants, vous pouvez les renseigner dans la page d'authentification.

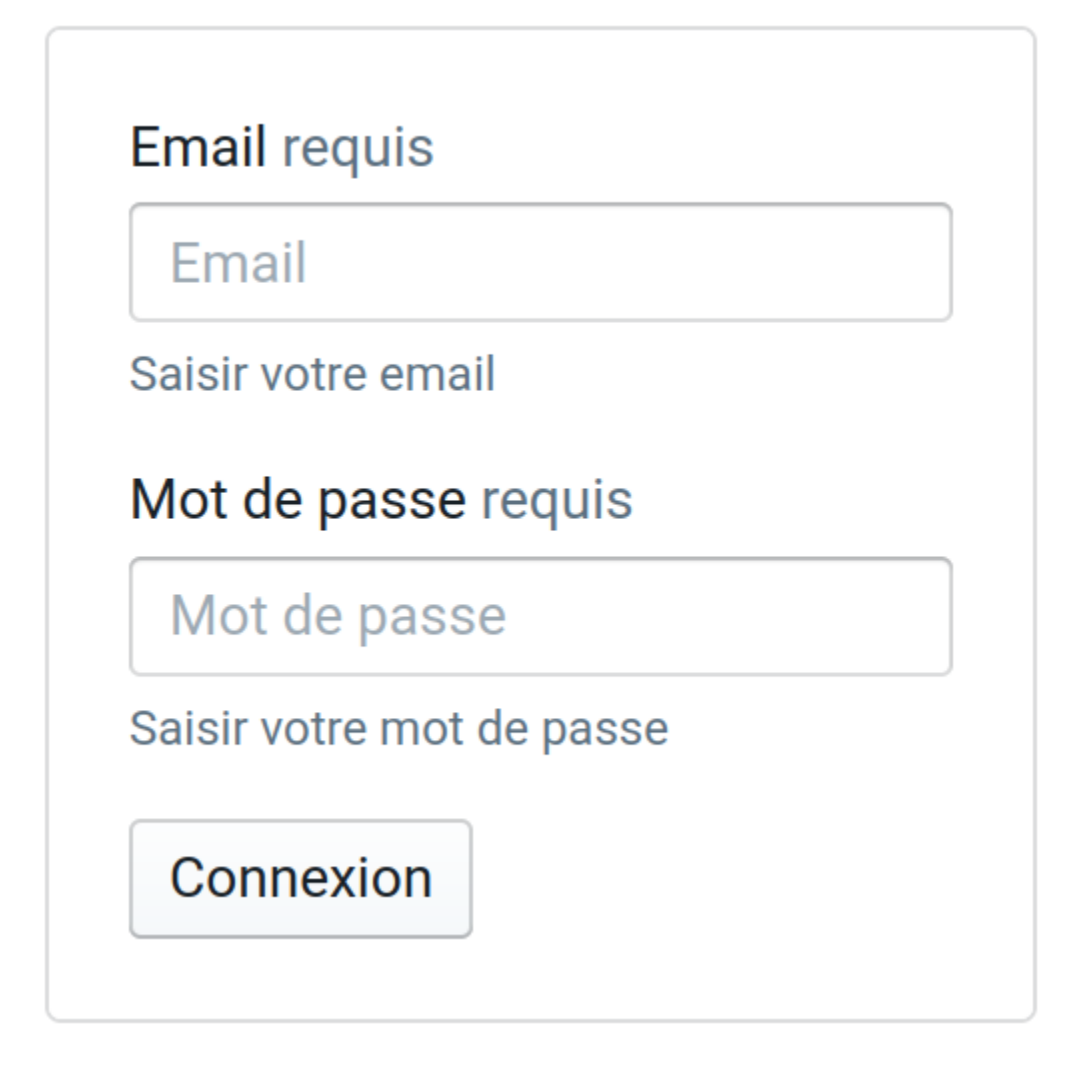

## **4.2.2 Page d'accès à l'outil d'administration**

Une fois connecté, vous arrivez sur l'écran d'accueil de l'outil d'administration. L'outil est composé de trois modules :

- **Utilisateurs**, permet de gérer les utilisateurs de l'application
- **Visualiseur**, permet de créer les cartes
- **Fonds de carte**, permet de configurer les fonds de carte

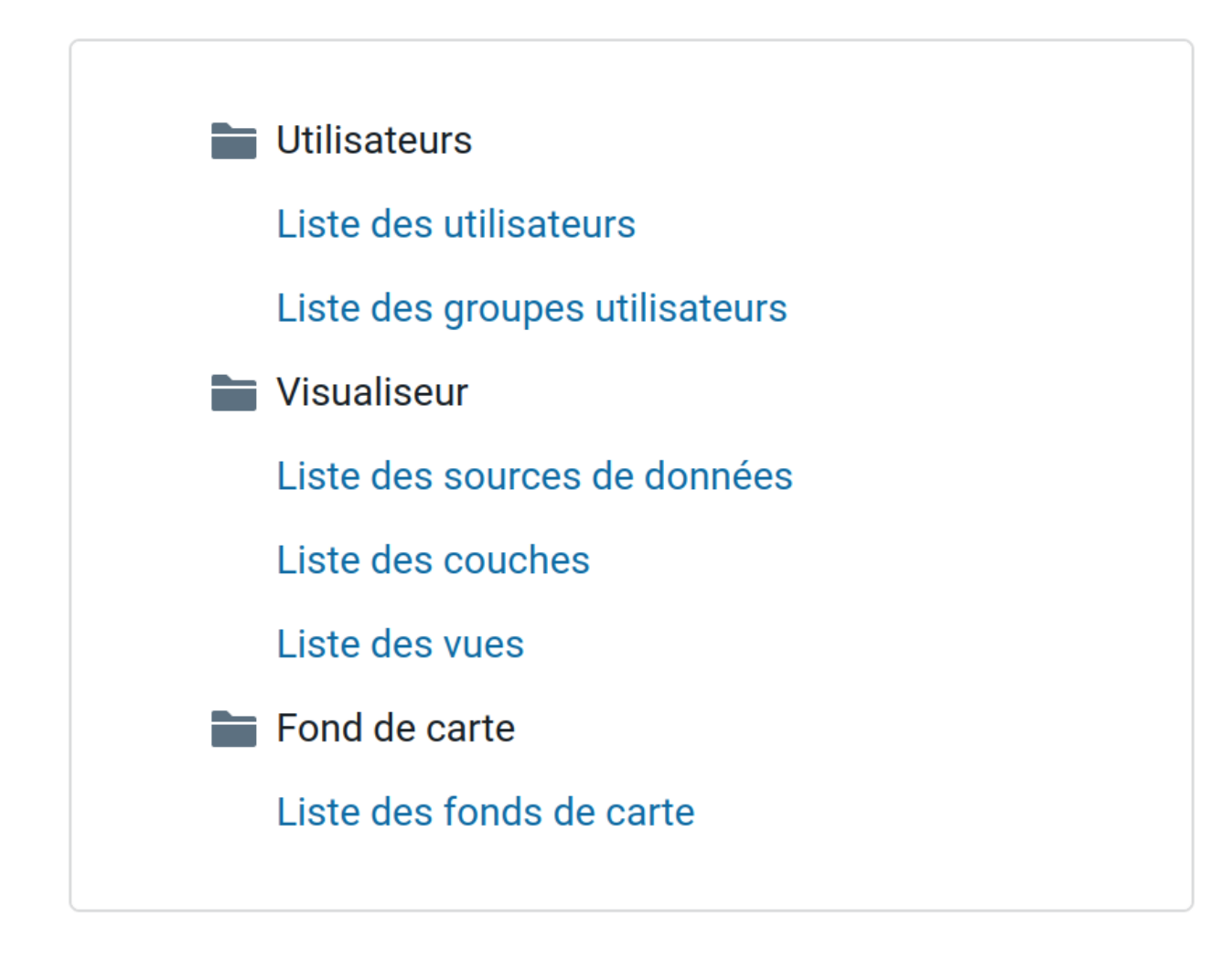

## <span id="page-16-0"></span>**4.3 Module de gestion des utilisateurs**

## **4.3.1 Liste des utilisateurs**

Pour afficher l'ensemble des utilisateurs cliquez sur « **Liste des utilisateurs** ». Vous arrivez sur une page présentant la liste de tous les utilisateurs existants.

Le module « **Utilisateurs** » de TerraVisu permet de gérer les permissions d'accès des utilisateurs et des groupes d'utilisateurs aux différents éléments du visualiseur cartographique.

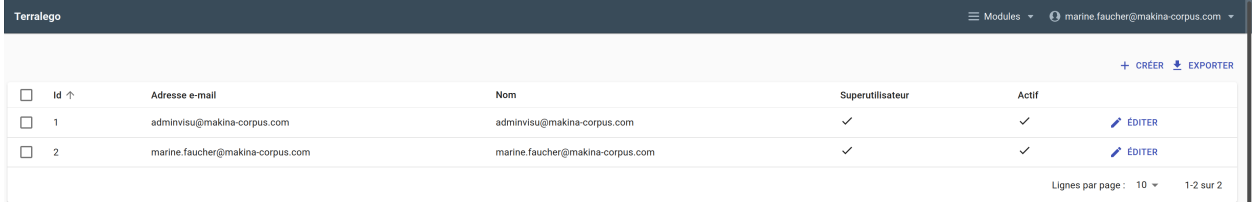

Vous avez la possibilité d'exporter la liste des utilisateurs au format CSV en cliquant sur le bouton « **EXPORTER** ».

## **4.3.2 Créer un nouvel utilisateur**

Les conditions permettant de créer un nouvel utilisateur est d'être soi-même super-utilisateur.

Pour ajouter un nouvel utilisateur cliquez sur le bouton « **CRÉER** ». Les informations à renseigner sont à minima le **nom**, le **prénom**, l'**adresse mail**, le **mot de passe**.

Si vous activez l'option « **Superutilisateur** » l'utilisateur pourra à son tour créer de nouveaux utilisateurs.

Si vous activez l'option « **Actif** » l'utilisateur pourra se connecter dès que son compte sera créé, sinon, il devra attendre que celui ci devienne actif.

Vous pouvez intégrer l'utilisateur à un ou plusieurs groupes.

Il est possible de rajouter des informations supplémentaires comme la fonction, l'organisme de rattachement ou encore l'adresse.

Si l'utilisateur perd son mot de passe, il faut recréer un compte utilisateur.

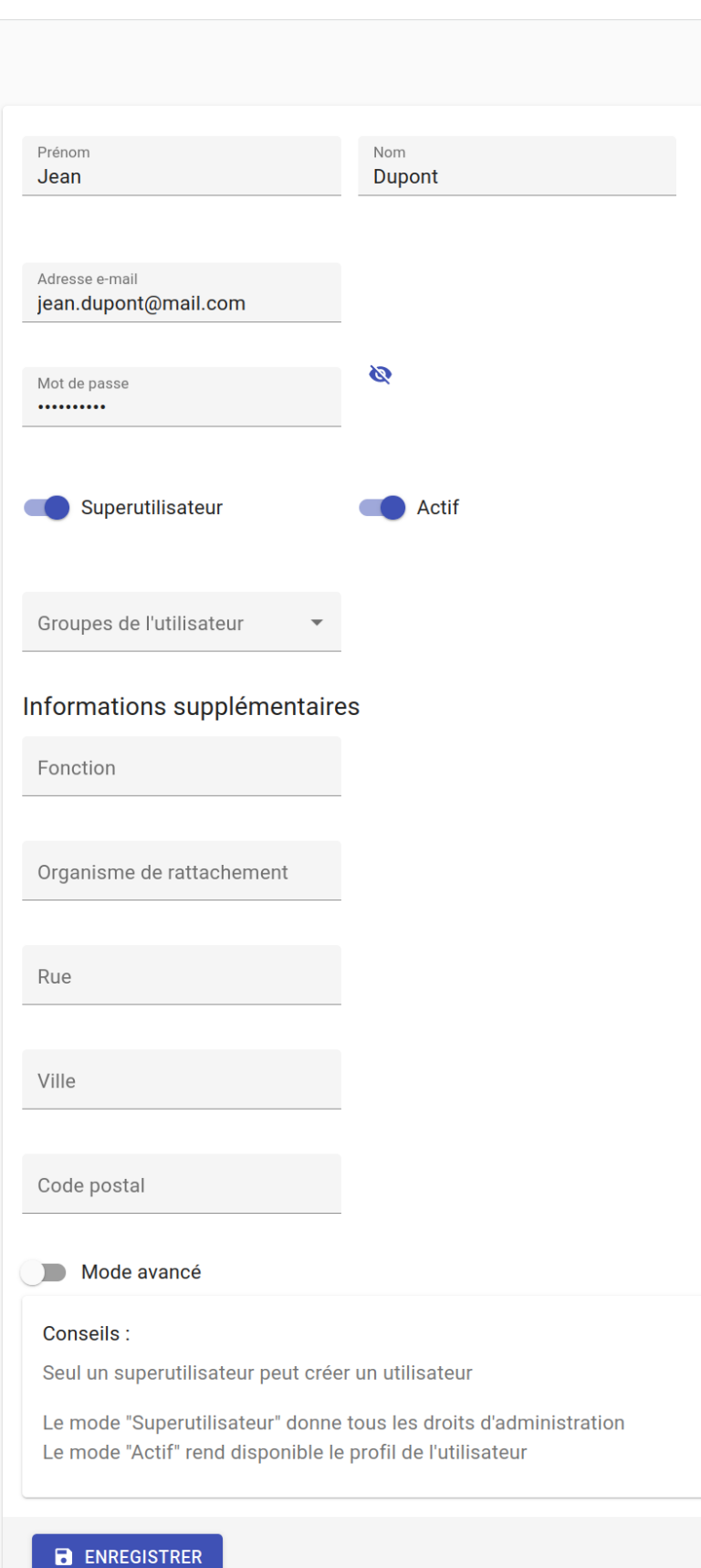

## **4.3.3 Liste des groupes d'utilisateurs**

Les groupes d'utilisateurs permettent de gérer des permissions à différents niveaux de l'application.

#### **Les permissions sont les suivantes :**

- L'administration de fonds de carte
- La gestion des sources de données
- La gestion des couches
- La gestion des groupes d'utilisateurs
- La gestion des utilisateurs

Pour afficher l'ensemble des groupes cliquez sur « **Liste des groupes d'utilisateurs** ». Vous arrivez sur une page présentant la liste de tous les groupes existants.

## **4.3.4 Créer un nouveau groupe d'utilisateurs**

Pour ajouter un nouveau groupe cliquez sur le bouton « **CRÉER** ».

Les informations à renseigner lors de la création d'un nouveau groupe sont à minima le **nom**, les **utilisateurs affectés**, les **permissions**.

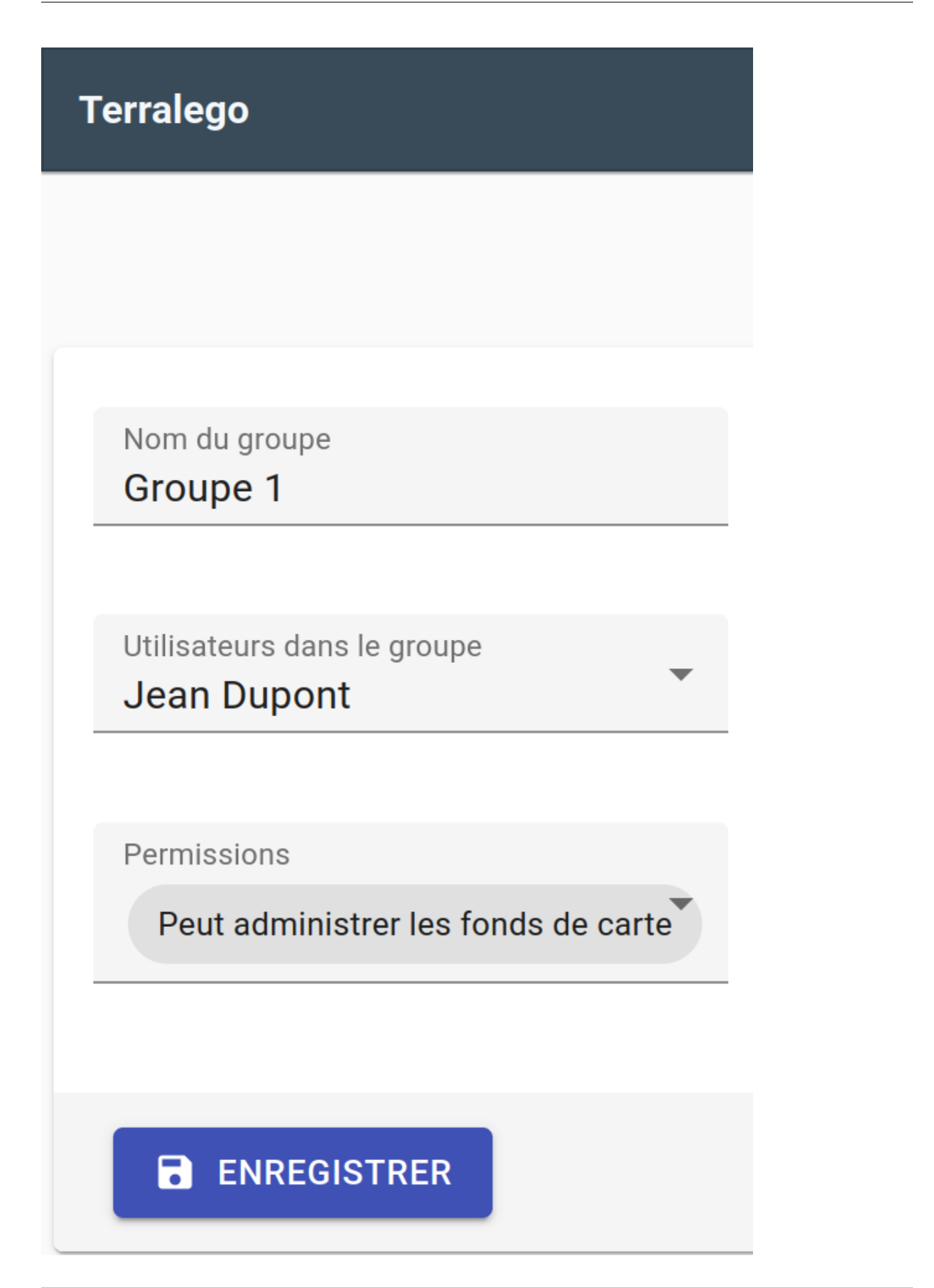

## <span id="page-21-0"></span>**4.4 Le module Visualiseur**

Le module « **Visualiseur** » de TerraVisu permet de gérer les données de l'application et le paramétrage de leur(s) représentation(s).

Il comporte trois entrées :

- Les sources de données
- Les couches
- Les vues

## **4.4.1 Liste des sources de données**

Afin de configurer une visualisation, l'utilisateur doit créer les différentes sources de données en adéquation avec le projet si elles n'existent pas déjà.

Pour afficher l'ensemble des sources de données cliquez sur « **Liste des sources de données** ».

Vous arrivez sur une page présentant la liste de toutes les sources de données déclarées.

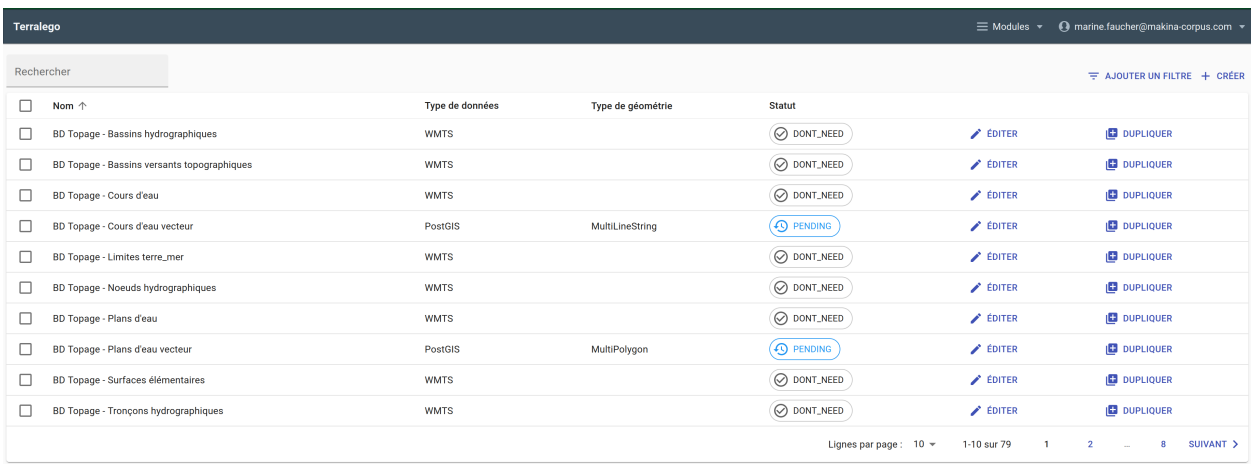

Pour retrouver plus facilement une source de données dans la liste, vous avez la possibilité d'utiliser la barre de recherche ou d'ajouter un filtre pour filtrer par type de données ou par type de géométrie.

### **4.4.2 Créer une source de données**

Pour ajouter une nouvelle source, cliquez sur le bouton « **CRÉER** ».

Les types de sources de données supportés actuellement par l'application sont :

- GeoJSON
- ESRI Shapefile
- Requêtes PostGIS
- CSV avec des coordonnées géographiques
- Flux WMS/WMTS

A noter qu'une fois la source de données enregistrée il n'est pas possible de modifier son type.

Les types de géométries supportés par l'application sont :

- Point
- Linestring
- Polygon
- MultiPoint
- MultiLinestring
- MultiPolygon
- GeometryCollection

Lors de la déclaration de la source, il est possible d'ajouter un ou plusieurs groupes d'utilisateurs, De cette façon, seuls les utilisateurs faisant partie des groupes affectés à la source seront en mesure de visualiser les données.

*Le nom d'une source de données doit être unique, si ce n'est pas le cas l'enregistrement échouera.*

• **Import de fichiers**

Une source de données peut être créé par l'import d'un fichier GeoJSON, ESRI Shapefile ou CSV en uploadant le fichier.

#### • **Import de fichier GeoJSON ou Shapefile**

Les informations à renseigner à minima, lors de la création d'une nouvelle source GeoJSON ou Shapefile sont le nom, le type de données, le type de la géométrie et le champ de l'identifiant unique.

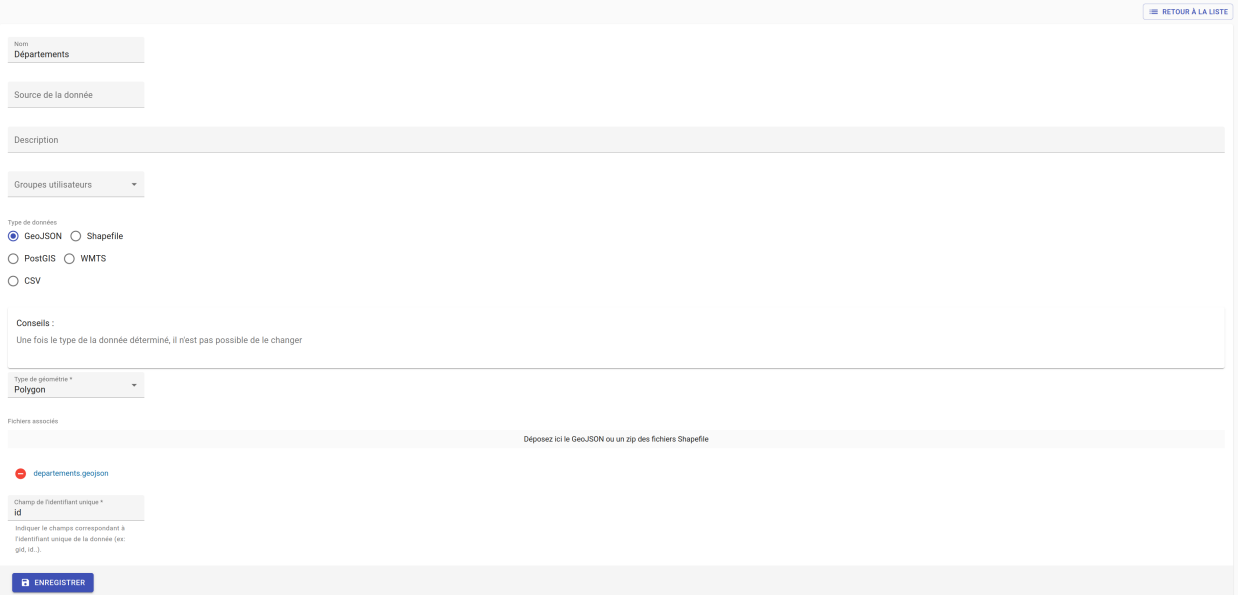

#### • **Import de fichier CSV**

Pour intégrer un fichier CSV, il faut que celui-ci comporte des coordonnées géographiques, dans une ou deux colonnes.

Les informations à renseigner à minima lors de la création d'une nouvelle source CSV sont le **nom**, le ou les **champs de coordonnées**, le **système de coordonnées**, le **champ de l'identifiant unique**, le **séparateur de champ**, le **séparateur de texte**, le **séparateur décimal pour les coordonnées** et le **nombre de lignes à ignorer**.

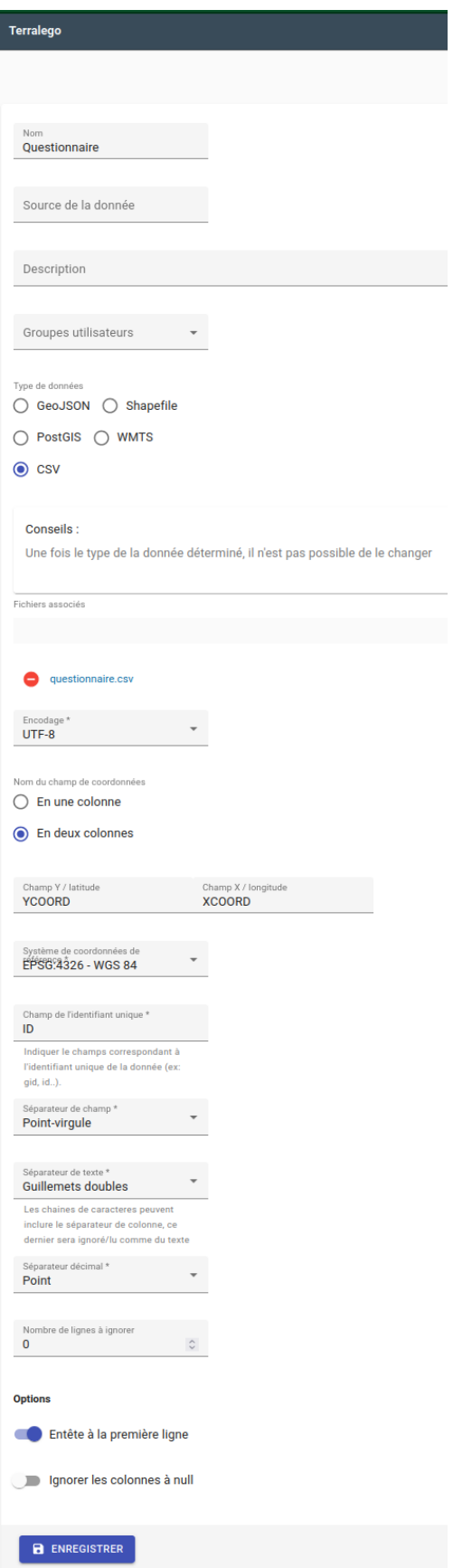

L' option « **Entête à la première ligne** » activée permet de conserver les entêtes de colonnes qui se trouvent à la première ligne du fichier CSV.

Si l'option « **Ignorer les colonnes à null** » est activée, toutes les colonnes vides ne seront pas conservées.

#### • **Import via une requête SQL PostGIS**

Les informations à renseigner à minima lors de la création d'une nouvelle source PostGIS sont le **nom**, le **type de géométrie**, les **paramètres de connexion à la base de données** (hôte, port, nom bdd, nom utilisateur, mot de passe utilisateur), **requête SQL**, **champ de géométrie**, **champ de l'identifiant unique**.

Il est possible de définir la fréquence de mise à jour automatique de la source (toutes les heures, quotidiennement. . . ). La requête peut ainsi être exécutée régulièrement afin de mettre à jour les données avec le contenu de la base.

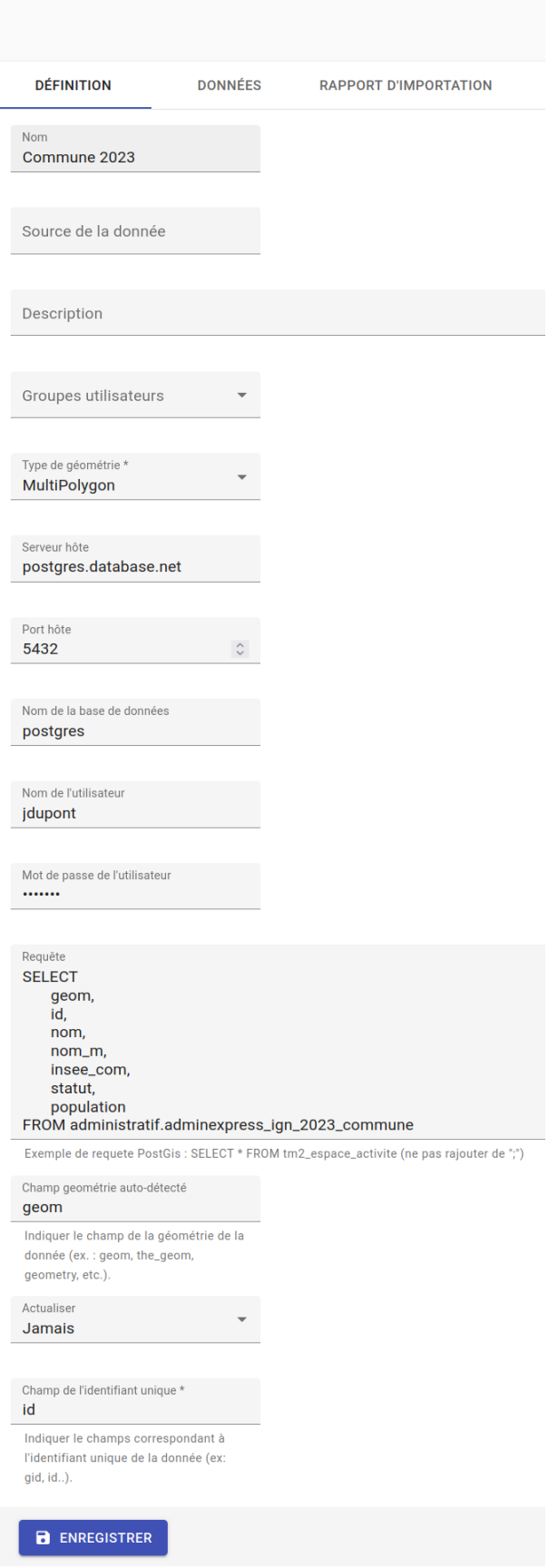

**Bon à savoir** : si une source de données dont la fréquence de mise à jour a été paramétrée sur « Quotidienne », le déclenchement de la synchronisation ne se fera pas exactement 24h après. L'heure d'exécution se fera 24h+25mn (redémarrage de l'outil qui regarde toutes les 25 mn s'il y a des changements) +date de fin de la dernière mise à jour. Il peut donc y avoir un delta de 24h et 25mn au minimum entre chaque mise à jour de source de données. Ce delta peut se rajouter d'autant plus s'il y a des mise à jour manuelles.

*Attention à ne pas terminer la requête par un point virgule.*

#### • **Import via un flux WMS/WMTS**

Les flux WMS/WMTS sont des protocoles de communication qui permettent d'obtenir des cartes de données géoréférencées à partir de différents serveurs de données (IGN, BRGM, etc.).

Les informations à renseigner à minima lors de la création d'une nouvelle source WMS/WMTS sont le **nom** et l'**adresse**.

Il est possible de renseigner les niveaux de zoom min et max auxquels les images du flux seront affichées dans le visualiseur cartographique.

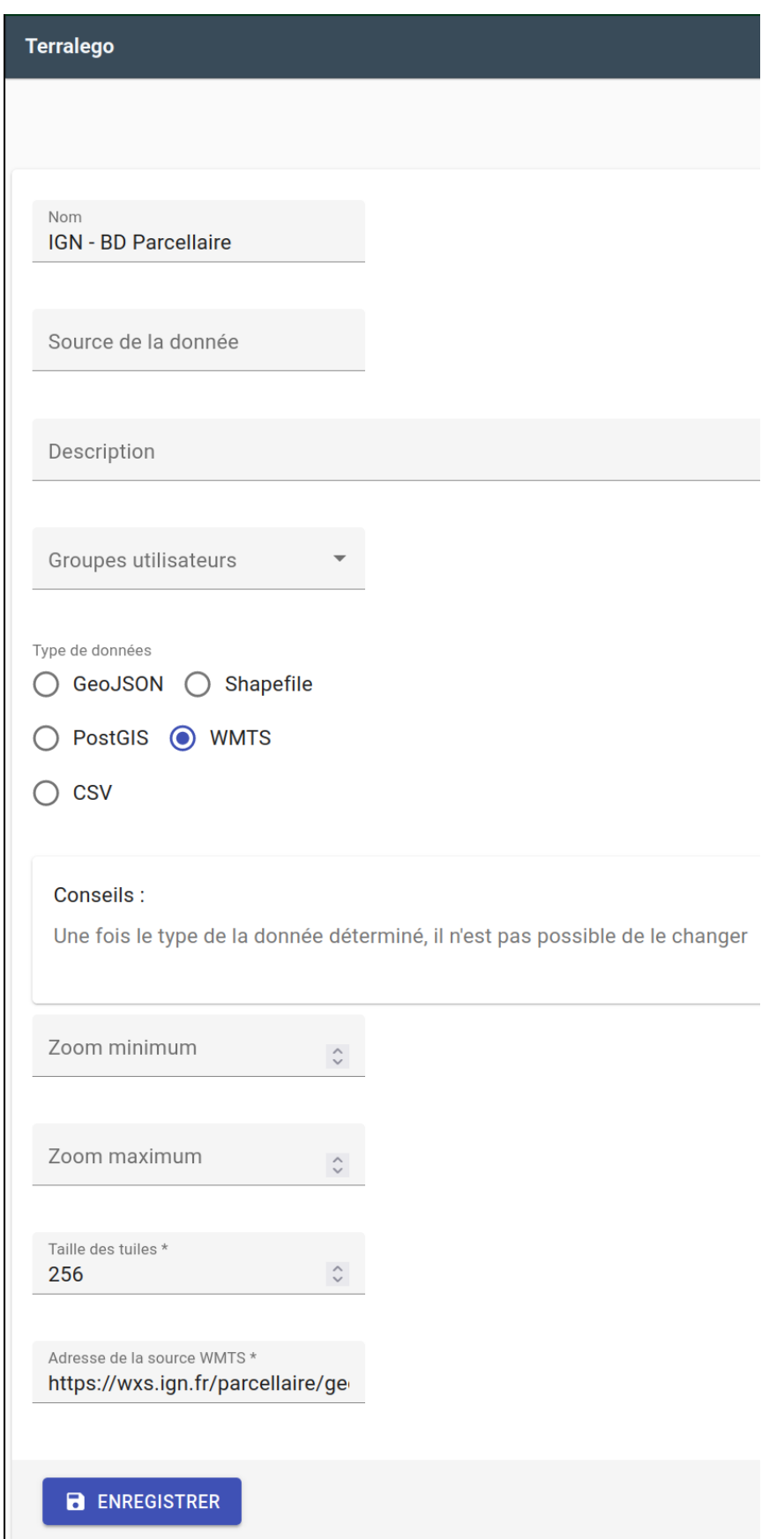

## **4.4.3 Enregistrer une source de données**

Au moment de l'enregistrement de la source, les champs attributaires sont automatiquement déterminés et renseignés et trois onglets sont créés :

- **DÉFINITION** contient les informations principales de la source
- **DONNÉES** contient la liste de tous les champs attributaires
- **RAPPORT** D'IMPORTATION permet de remonter les éventuelles erreurs rencontrées lors de l'enregistrement

Une fois la source enregistrée, revenez à la liste. La colonne « Statut » indique l'état actuel de la source de données.

- **NEED SYNC** : le statut de la source nouvellement créé , cela signifie que la source a besoin d'être synchronisée pour être utilisée. Cliquez d'abord sur la source pour éditer son statut, puis sur « Actualiser les données ». Une fois revenu à la liste des source, vous pourrez constater que le statut est devenu « SUCCESS ».
- **DON'T NEED** : ce statut ne concerne que les sources WMS/WMTS car celles ci n'ont pas besoin d'être raffraichies.
- **SUCCESS** : la source de données a bien été créé et vient d'être synchronisée avec succès.
- **PENDING** : la source de données a bien été créé et son état de synchronisation est stable.
- **FAILURE** : la source de données n'a pas été correctement créé ou mise à jour. Il y a un problème dans les paramètres renseignés. Voir le détail dans l'onglet « **RAPPORT D'IMPORTATION** ».

### **4.4.4 Modifier une source de données**

L'onglet « **DONNÉES** » contient l'ensemble des champs attributaires de la source.

L'outil détecte automatiquement les types de chaque champ mais il peut arriver qu'il soit mal reconnu. Dans ce cas là, il est possible de le modifier dans la liste du type de chaque champ.

Les types gérés par l'application sont les suivants :

- String
- Integer
- Float
- Boolean
- Undefined
- Date

Lorsqu'un champ a le type « Undefined », cela signifie que l'outil n'a pas réussit à l'identifier. A ce moment là il faut lui assigner le bon type dans la liste déroulante.

Un extrait des valeurs pour chaque champ est fournit afin d'avoir un aperçu des données.

Le libellé de chaque champ est modifiable de façon à le rendre plus lisible qu'une variable brut. Celui-ci sera utilisé lors de la configuration des couches.

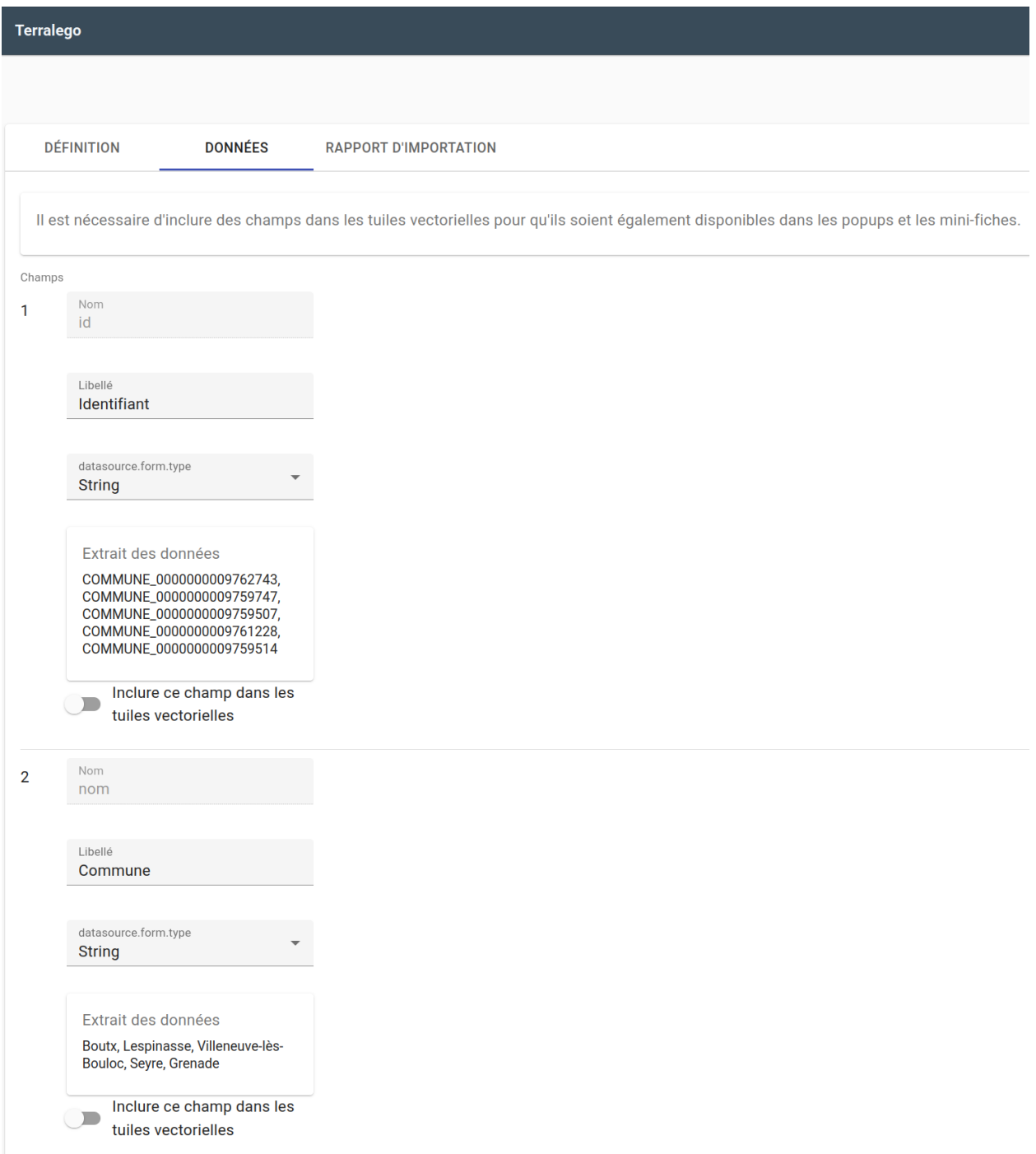

## **4.4.5 Dupliquer une source de données**

Cela peut être particulièrement intéressant pour les sources PostGIS qui possèdent les mêmes paramètres de connexion à la base de données.

Si la duplication est réalisée sur une source Shapefile/GeoJSON/CSV, il est nécessaire de réimporter le fichier de données.

Pour dupliquer une source de données cliquez sur le bouton « **DUPLIQUER** » depuis la liste des sources.

*Assurez vous de renommer la source car le nom d'une source de données doit être unique*

## **4.4.6 Supprimer une source de données**

Pouvoir supprimer une source de données nécessite de s'assurer qu'elle n'est pas utilisée par aucune couche. Si ce n'est pas le cas, la suppression ne pourra pas être effectuée.

Pour supprimer une source, vous avez deux façons de procéder :

- dans la liste, cliquez sur la vue et en bas de la page cliquez sur le bouton « **SUPPRIMER** »
- dans la liste, cochez la source et cliquez sur le bouton « **SUPPRIMER** »

*Toute suppression est définitive.*

### **4.4.7 Liste des couches**

Une fois les sources de données déclarées, l'utilisateur peut créer les couches qui en découlent.

Pour afficher l'ensemble des couches cliquez sur « **Liste des couches** ».

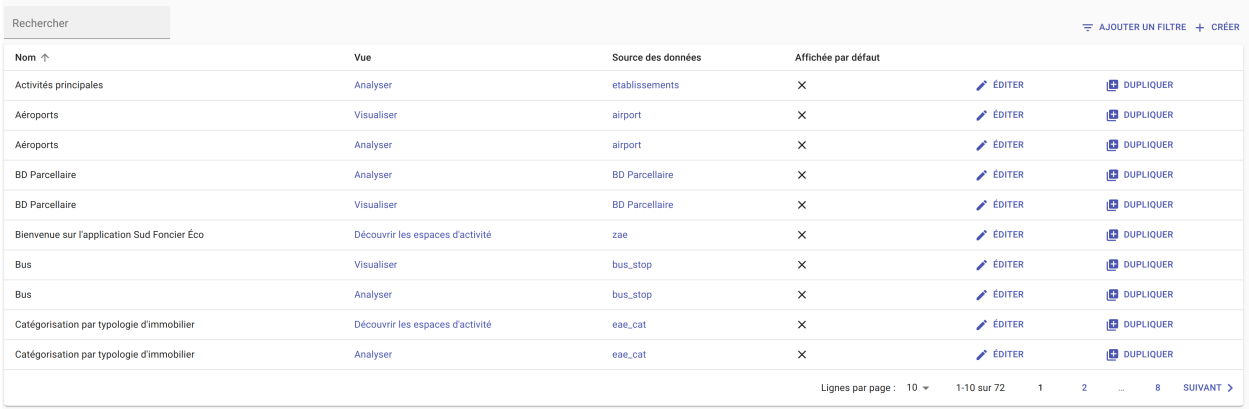

Pour retrouver plus facilement une couche dans la liste, vous avez la possibilité d'utiliser la barre de recherche ou d'ajouter un filtre pour filtrer par source de données, vue, affichée par défaut(oui/non), table attributaire affichée(oui/non), fenêtre au survol(oui/non), mini-fiche (oui/non).

## **4.4.8 Créer une couche**

La configuration des couches permet de personnaliser de manière très approfondie les possibilités d'interaction au sein d'une couche :

- La fonction de recherche
- La représentation cartographique
- La légende associée aux styles cartographiques affichés
- L'affichage de popups associés aux données
- L'affichage de fiches informatives associés aux données
- La gestion d'outils de filtrage des données
- La gestion de la table attributaire
- La gestion d'un outil de synthèse

Pour créer une nouvelle couche, cliquez sur le bouton « **CRÉER** ».

Une page s'ouvre avec différents onglets à renseigner.

#### **Onglet DÉFINITION**

Les informations à renseigner à minima lors de la définition de la couche sont le **nom** et la **source de données**.

Le nommage de la couche se fait dans le premier onglet. A la différence des sources qui doivent avoir des noms uniques, il n'est pas interdit d'avoir plusieurs couches avec le même nom.

Il faut ensuite sélectionner une source de données dans la liste. Chaque couche est associée à une source.

Il est possible de filtrer une source de donnés directement lors de la configuration de la couche.

Le **champ principal** permet d'activer la fonction de recherche dans le visualiseur qui retournera les résultats en fonction de ce champ.

Si l'option « **Affichée par défaut** » est activée, la couche sera activée de base dans le visualiseur cartographique.

Enfin, la partie « **Description** » est destinée aux couches qui seront intégrées dans une vue de type Storytelling. Pour le moment la description est rédigée uniquement en langage HTML.

A ce stade, il est possible d'enregistrer la couche telle quelle et de l'afficher dans le visualiseur cartographique. Une représentation par défaut est appliquée à la couche, ce qui permet de la visualiser.

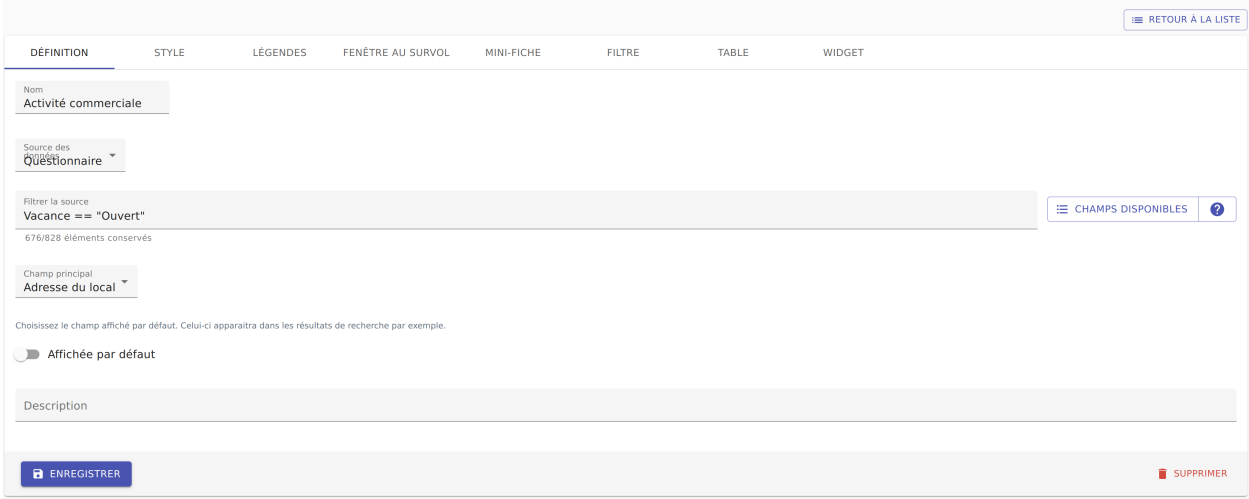

#### **Filtrage de source**

L'intérêt principal du filtrage de source est qu'il permet de créer de multiple couches à partir de la même source de données.

Le langage de filtrage, Pivot QL, est très proche du [SQL](https://fr.wikipedia.org/wiki/Structured_Query_Language) et une aide permet d'obtenir des exemples avec des cas de figures parlants.

Pour aider à l'écriture de la requête de filtrage, il peut être intéressant de consulter la liste des champs disponibles afin de ne pas faire d'erreur de nommage.

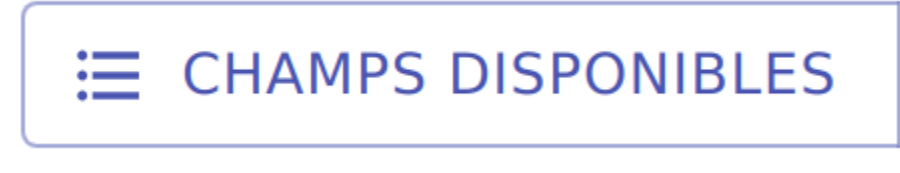

Pour finir, si la requête est syntaxiquement incorrecte ou qu'un nom de champ est mal orthographié alors un message d'erreur vient avertir l'utilisateur.

Le nombre d'éléments retournés par le filtre est une aide précieuse pour savoir si la requête est bonne.

## 676/828 éléments conservés

Le filtre appliqué à la source de données dans la couche est immédiatement répercuté dans la fenêtre de filtre côté interface du visualiseur cartographique.

#### **Onglet ICÔNES**

Il est possible d'afficher ses propres icones sur une couche.

Pour cela il suffit de cliquer sur le bouton « **AJOUTER** », d'importer son image (png/jpeg) et de la nommer dans le champ « Nom ».

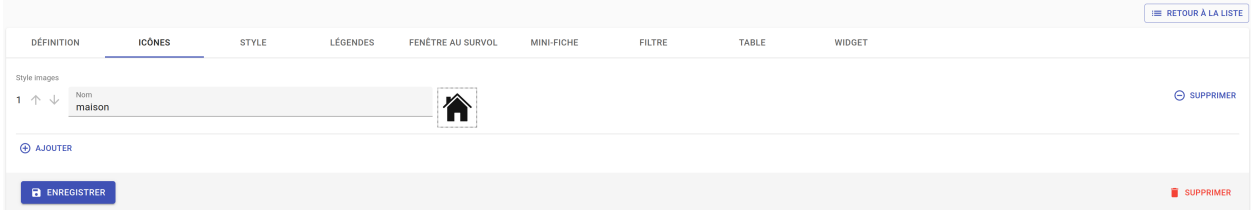

Il est possible de modifier la couleur de fond de l'image en utilisant l'outil « **COMPOSER** ». Pour cela il est nécessaire que l'image ait été enregistrée au préalable afin qu'elle soit disponible dans la liste.

Pour enregistrer l'image, enregistrez la couche.

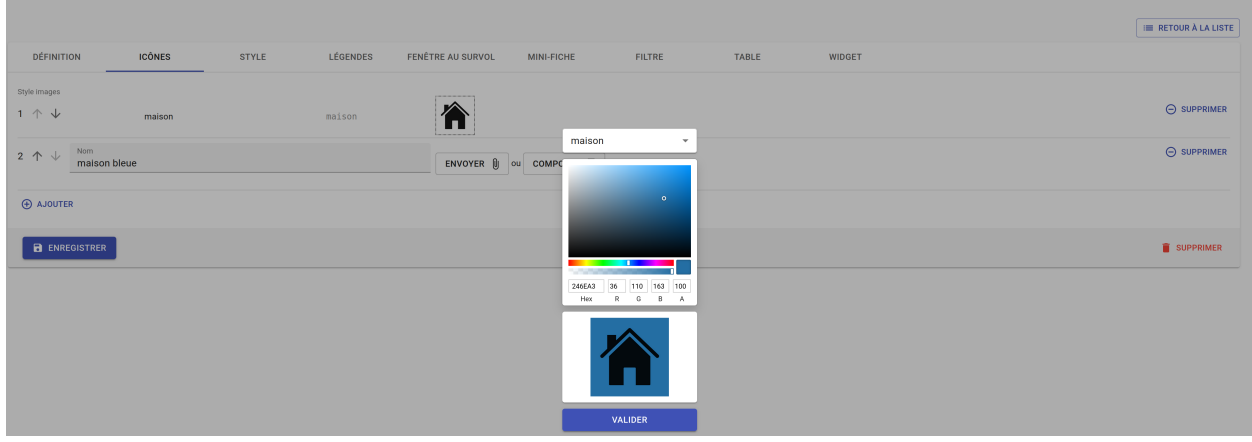

#### **Onglet STYLE**

La conception du style permet de donner du sens à une carte en transmettant une information qui doit être la plus efficace et compréhensible possible.

Parmi les nombreux styles que l'on peut réaliser, voici les plus courants :

- Des **styles simples** sans analyse : polygones, lignes, points
- Des **analyses paramétrées** permettant de représenter une variable en particulier
	- **–** Cartes choroplèthes (analyse discrète)
	- **–** Carte thématiques (catégorisation)
	- **–** Points avec cercles proportionnels (analyse continue)
	- **–** Point avec iconographie (catégorisation)
	- **–** Affichage de texte
- Des **analyses bivariées** permettant de représenter deux variables en même temps en faisant varier deux caractéristiques du style de la même représentation géographique.
- Des représentations mettant en jeux plusieurs couches (polygone + centroide par exemple) du type couche principale + couche de décoration.
- Des représentations différentes en fonction du niveau de zoom

Il existe deux modes possibles pour la conception du style : le mode avec assistant de style et le mode sans. Par défaut, le mode avec assistant est activé.

Dans ce manuel d'utilisation, nous nous concentrons principalement sur le mode avec assistant car celui ci s'adresse à un profil d'utilisateur non développeur.

#### **Style simple**

L'application identifie automatiquement le type de représentation possible en fonction de la géométrie de la source de données utilisée. Ainsi, au moment de la conception, un style simple par défaut est proposé à l'utilisateur. Il est possible de modifier les couleurs par défaut en cliquant sur le carré coloré. Un sélecteur de couleur apparaît et vous permet d'en choisir une dans la palette chromatique ou de renseigner le code couleur en HTML ou RGBA.

Pour renseigner une valeur numérique (exemple le Diamètre pour une représentation Cercle), il suffit de cliquer sur la zone concernée et d'inscrire une valeur.

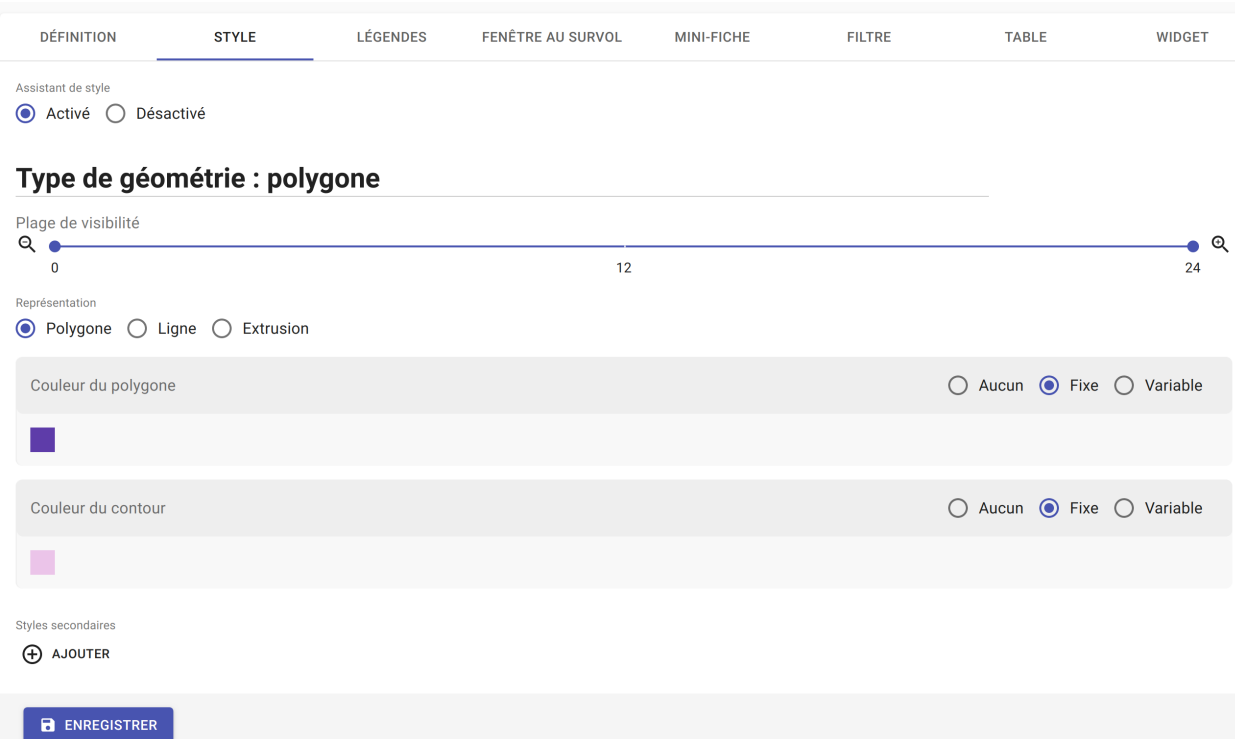

Les curseur de la plage de visibilité permettent de définir des niveaux de zoom d'apparition/disparition d'un style sur la carte (exemple : on affiche des zones du zoom 0 jusqu'au zoom 13 et à partir du zoom 13 on affiche des icônes).

Pour utiliser une icône existante dans un style simple, sélectionnez la représentation « Icône » et choisissez l'image que vous avez enregistré dans l'onglet « **ICÔNES** ».

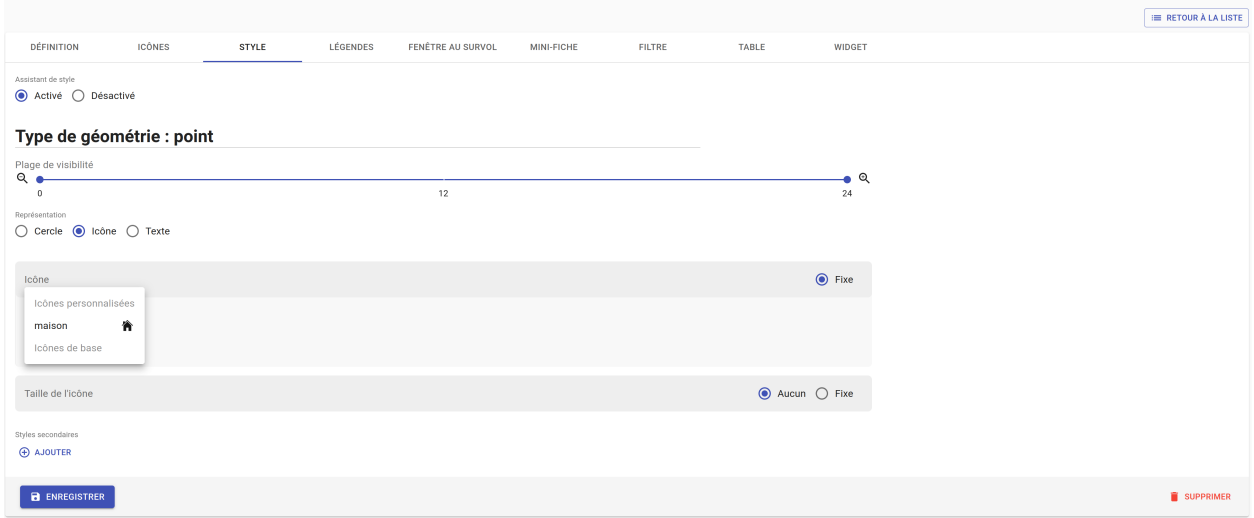

**Style avec une analyse**

- Choix du **type de représentation**
- Polygone
- Ligne
- Extrusion (3D)
- Cercle
- Icône
- Texte
- Choix du de la **caractéristique à faire varier**
	- **–** Couleur fond
	- **–** Couleur contour
	- **–** Diamètre
	- **–** Épaisseur
	- **–** Couleur texte
	- **–** Taille texte
	- **–** etc.
- Choix de la **variable à représenter**
- Choix du **type d'analyse**
	- **–** Si variable de type String/Foat/Integer
		- ∗ Discrétisation (méthodes Jenks, Quantiles, Intervalles égaux)
		- ∗ Interpolation
		- ∗ Catégorisation
	- **–** Si variable de type String
		- ∗ Catégorisation

Afin de ne pas égarer l'utilisateur dans les nombreux choix du **type de représentation**, ce dernier sera restreint en fonction du type géométrique de la source de données utilisée par la couche. Par exemple, à une source de type **Polygon** sera proposé uniquement les types de représentation **Polygone**, **Ligne**, **Extrusion**.

Le choix de la **caractéristique** à faire varier découlera automatiquement du type de représentation choisi précédemment. Par exemple, pour une **représentation Polygone**, les caractéristiques à faire varier seront **Couleur du polygone** et **Couleur du contour**.

Il est à noter que **toutes les caractéristiques ne sont pas variables** car n'apportant pas d'intérêt : par exemple l'épaisseur du contour de la représentation Cercle n'est pas variable, uniquement fixe.

Le choix de la **variable à représenter** se fait à l'aide d'une liste déroulante. La variable se présente ainsi : le label (éditable), le nom de la variable, le type. Le **type de la variable choisie (String, Integer, Float..) conditionne les possibilités du type d'analyse**.

Le choix du type d'analyse constitue la dernière étape. Le **type d'analyse Interpolation** n'est disponible que pour faire varier les caractéristiques **Diamètre** ou **Épaisseur**, c'est à dire une taille.

Lors de la conception d'un style avec une analyse, il est possible d'activer l'option « **Générer la légende associée** » pour que la légende soit exactement conforme au style représenté.
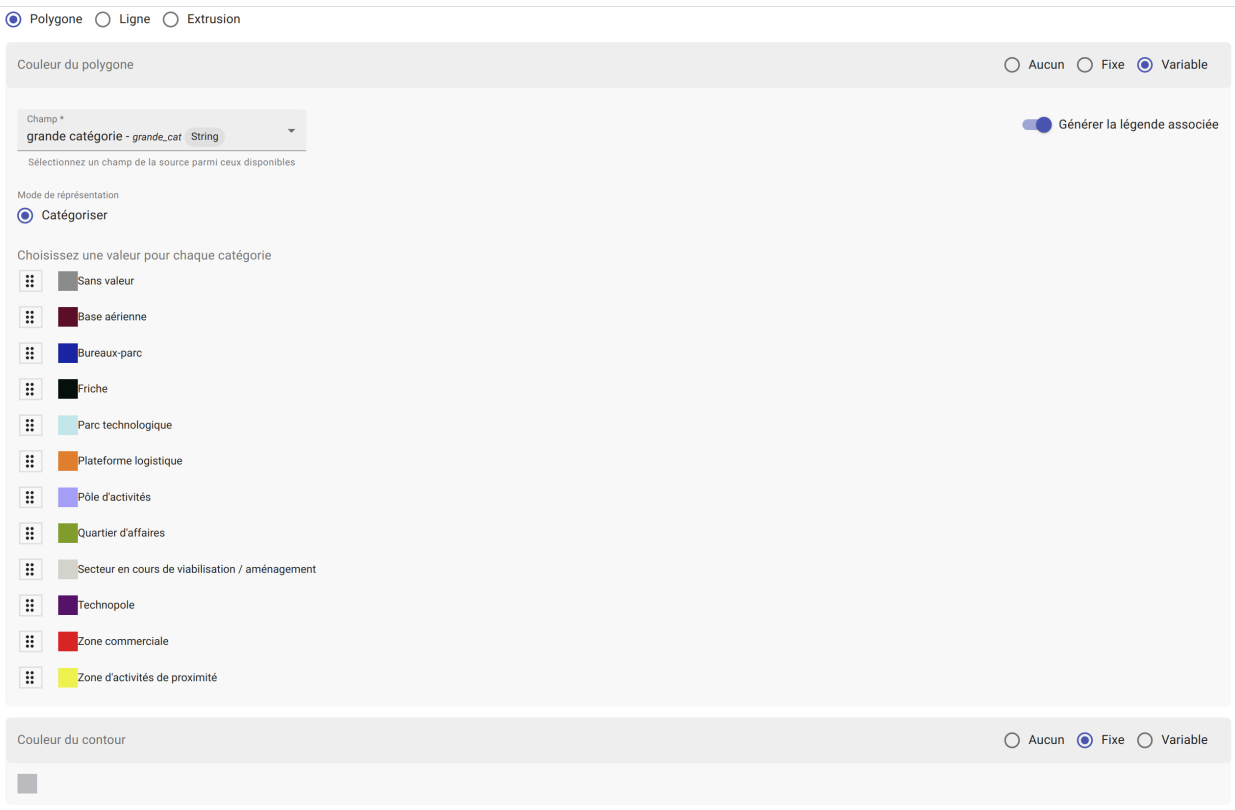

### **Ajouter un style secondaire**

Une couche peut utiliser plusieurs styles. Le style principal utilise les données de la source utilisée par la couche, en revanche, le style secondaire peut faire appel à une source de données différente.

Le style secondaire doit être vu comme un élément de décoration sur la carte. De cette manière, aucune interaction ne sera possible avec les données du style secondaire (info-bulle, mini-fiche, filtre, etc.)

Exemple concret : Dans le cas d'une carte des communes, il pourra être intéressant de rajouter les étiquettes des noms au centre des communes. Pour se faire, on aura besoin de créer un style secondaire faisant appel à la source de données des centroides des communes pour pouvoir ajouter les étiquettes.

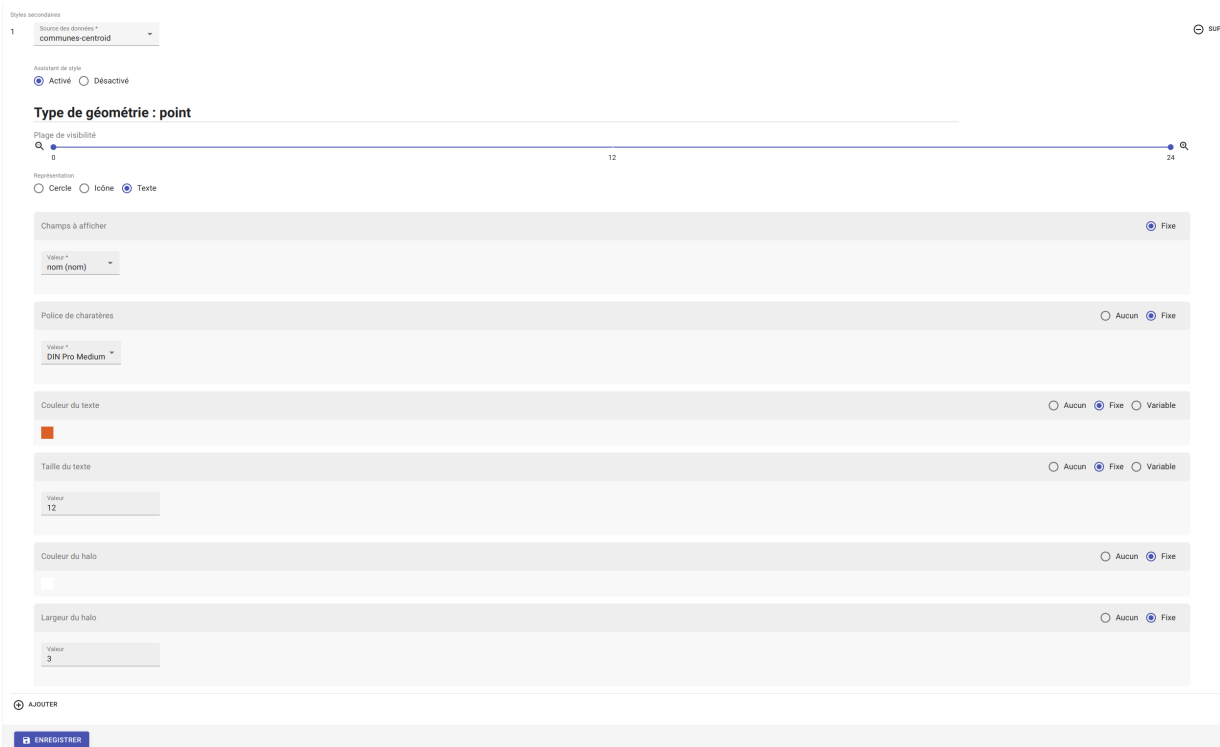

#### **Style sans assistant**

Il est possible d'aller plus loin dans la conception d'un style en désactivant le mode assistant. Ce mode s'adresse à des utilisateurs développeurs car il faut rédiger le code en JSON, en suivant la spécification [Mapbox.](https://docs.mapbox.com/mapbox-gl-js/style-spec/)

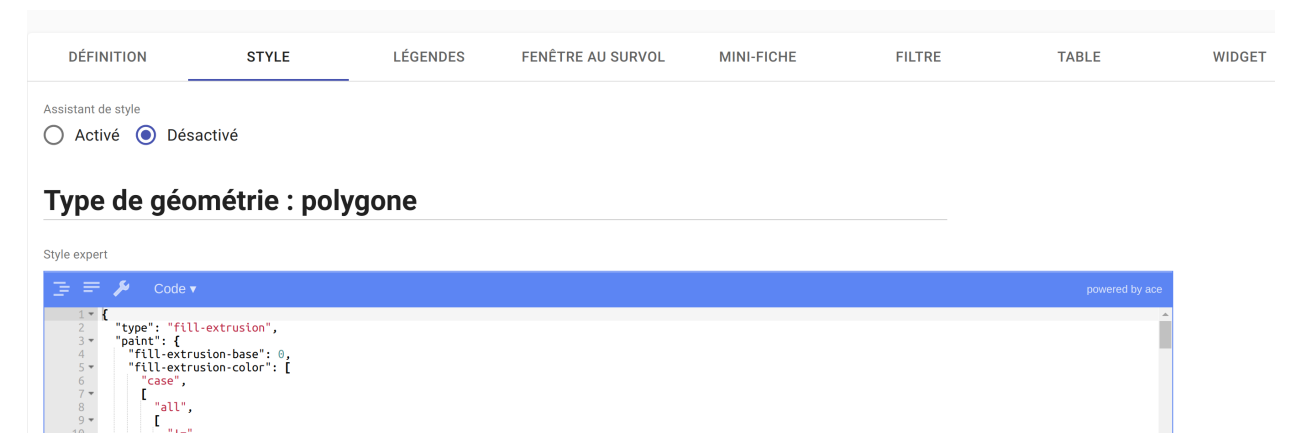

### **Onglet Légendes**

 $Ln: 1$  Col: 1

La légende est un des éléments essentiels de la carte. Elle doit être claire, facilement compréhensible et doit s'adapter aux éléments affichés sur la carte.

Voici les typologies de légende :

 $\mathbb{I}^{\mathbb{I}}=\mathbb{I}^{\mathbb{I}}$  ,  $\Gamma$ <sub>n</sub>

- Légende avec carrés pour représenter des polygones
- Légende avec cercles pour représenter des points
- Légende avec lignes pour représenter les lignes

On peut faire varier :

- La couleur de fond pour les carrés et le cercles
- La couleur de la ligne pour les carrés, les cercles et les lignes
- La taille pour les carrés et les cercles
- L'épaisseur de ligne pour les carrés, les cercles et les lignes

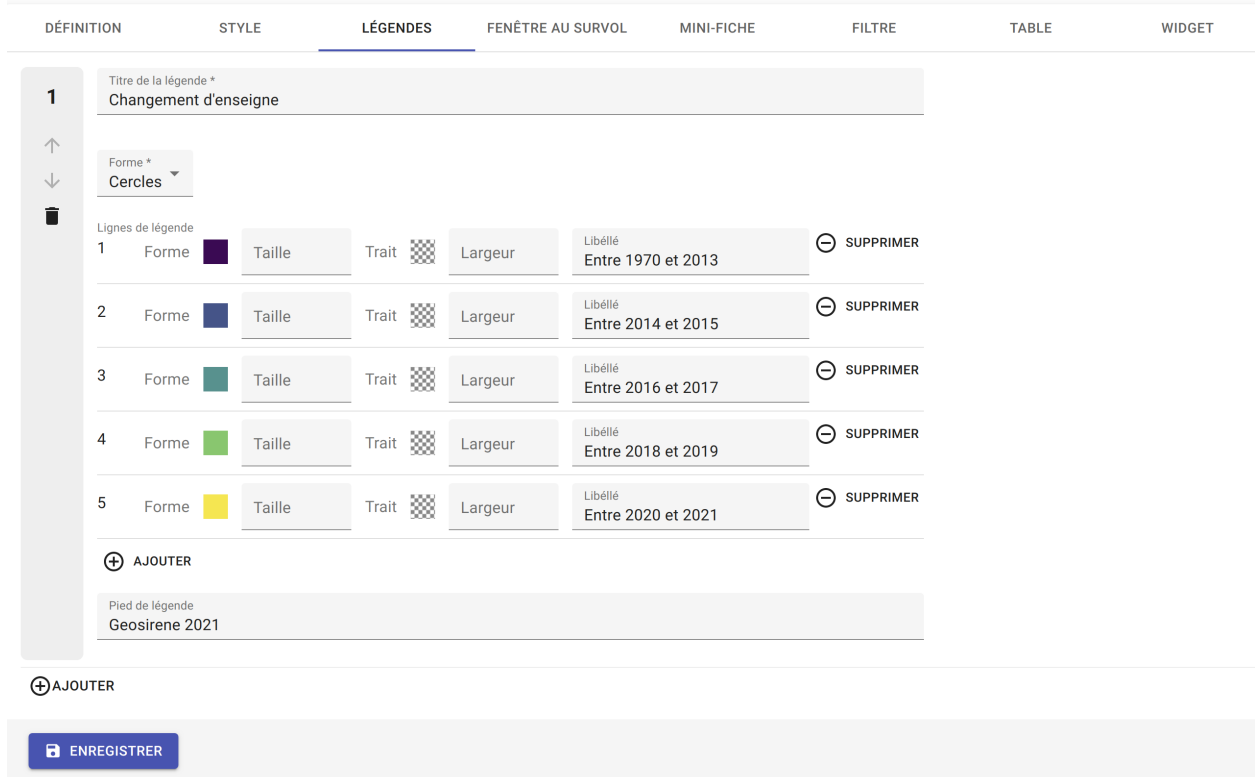

Si elle est générée depuis l'onglet **Style**, alors elle se met en lien automatiquement avec le style de la couche et prend en compte la typologie de géométrie affichée.

Il n'est pas possible de modifier une légende qui a été générée. Seuls le titre et le pied de légende sont éditables.

Si la légende générée ne vous convient pas, il faut désactiver l'option « **Générer la légende associée** » dans l'onglet **Style** pour la caractéristique concernée (exemple Couleur du polygone). De cette façon, vous pourrez créer manuellement la légende souhaitée.

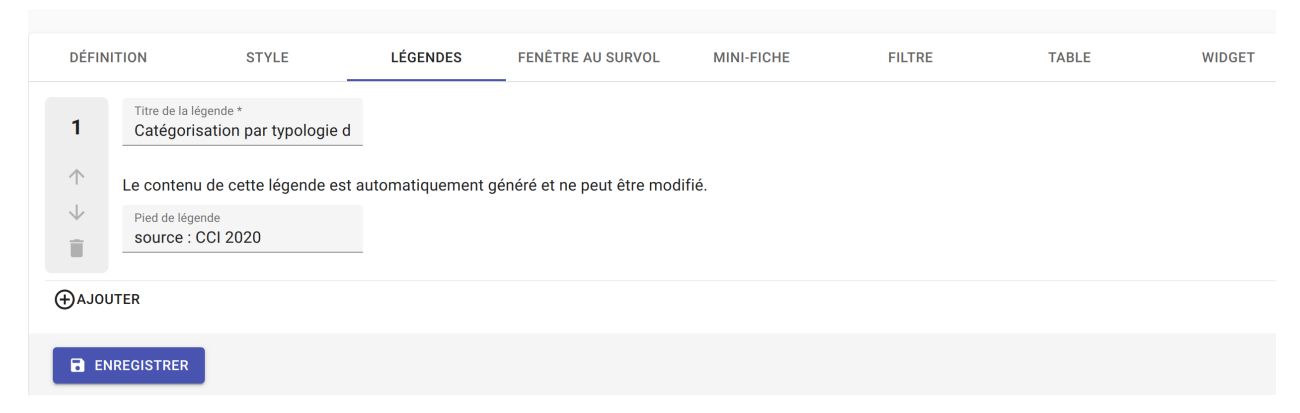

### **Onglet FENÊTRE AU SURVOL**

La fenêtre au survol ou info-bulle est un message contextuel apparaissant en surimpression au survol de la souris sur les éléments de la couche. Le contenu du message s'adapte dynamiquement en fonction de l'objet survolé. Celle-ci n'est pas active par défaut.

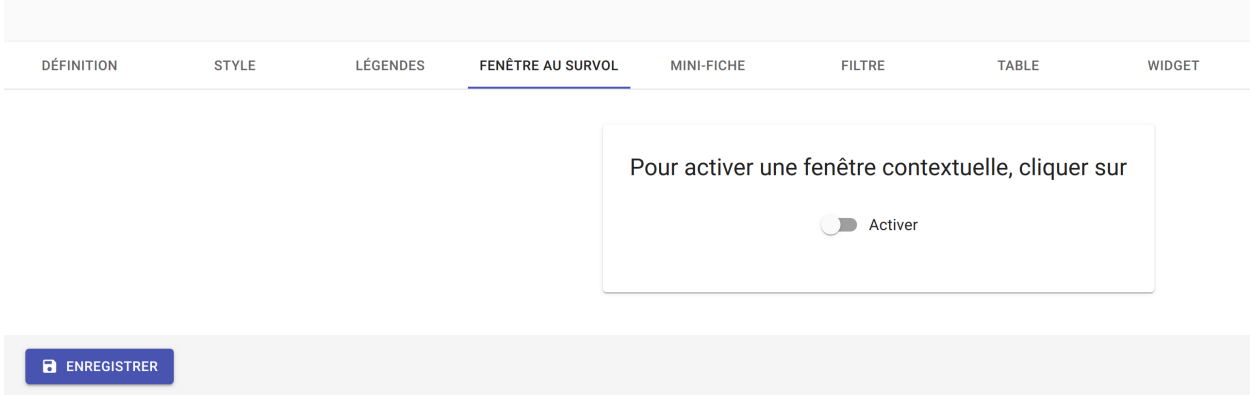

Une fois activée, la configuration de la fenêtre est facilitée grâce à un assistant qui permet d'ajouter les éléments de contenus et de définir une plage de zoom.

Si le champ principal a été définit dans l'onglet Définition, alors ce dernier sera aussi utilisé comme titre de l'info-bulle.

En cas de valeur nulle sur un champ, il est possible de définir une valeur par défaut. De même, l'outil permet de rajouter du texte en préfixe et suffixe de la valeur du champ choisi.

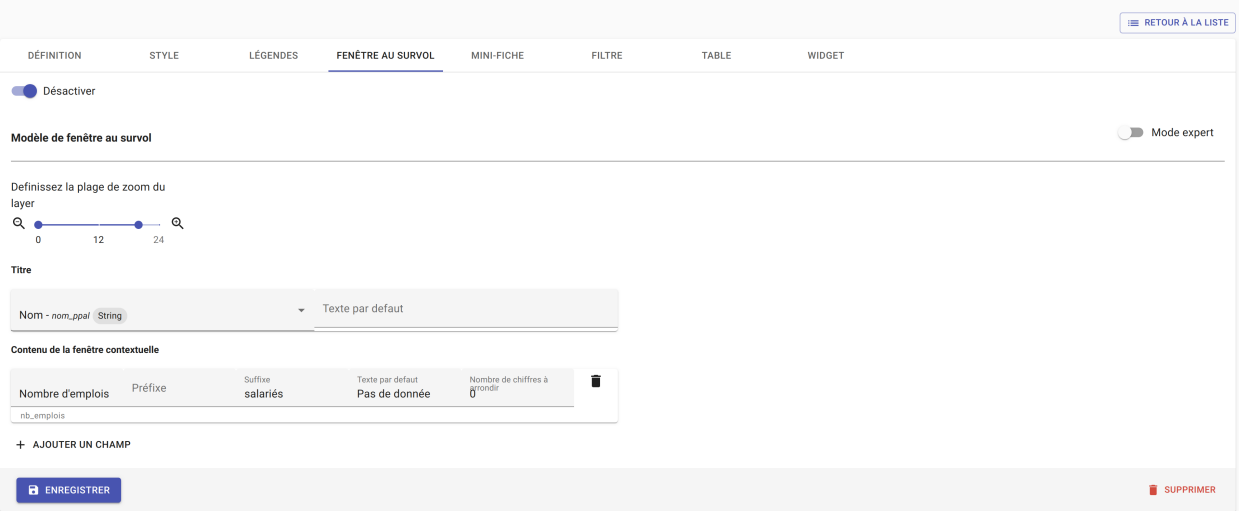

Lorsque le label d'un champ est renommé à un endroit de l'application, il est renommé partout ailleurs.

Le « **Mode expert** » permet d'aller plus loin dans le paramétrage de l'info-bulle en codant le contenu en [Nunjucks.](https://mozilla.github.io/nunjucks/fr/templating.html)

Le code est généré à partir de ce qui existe dans le mode avec assistant, en revanche l'inverse n'est pas vrai. C'est à dire que le mode avec assistant n'est pas synchronisé avec le « **Mode expert** ».

Ce mode avancé s'adresse à des utilisateurs développeurs. Il peut être intéressant de l'utiliser pour définir des conditions if ou elseif.

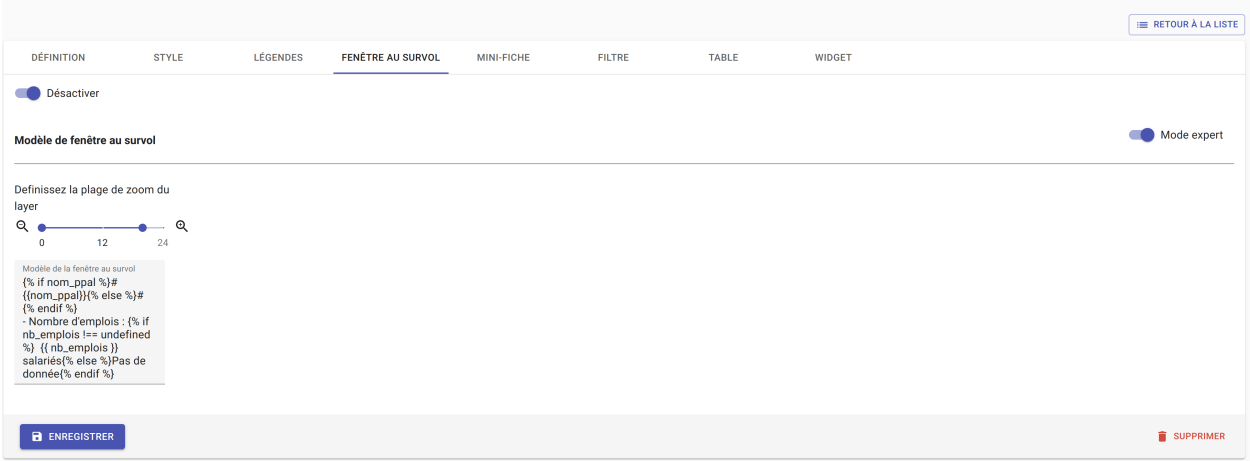

### **Onglet MINI-FICHE**

La mini-fiche est une fiche structurée présentant des informations associées à un objet de la couche. Celle-ci s'ouvre au clic sur l'objet en question.

La mini-fiche n'est pas active par défaut.

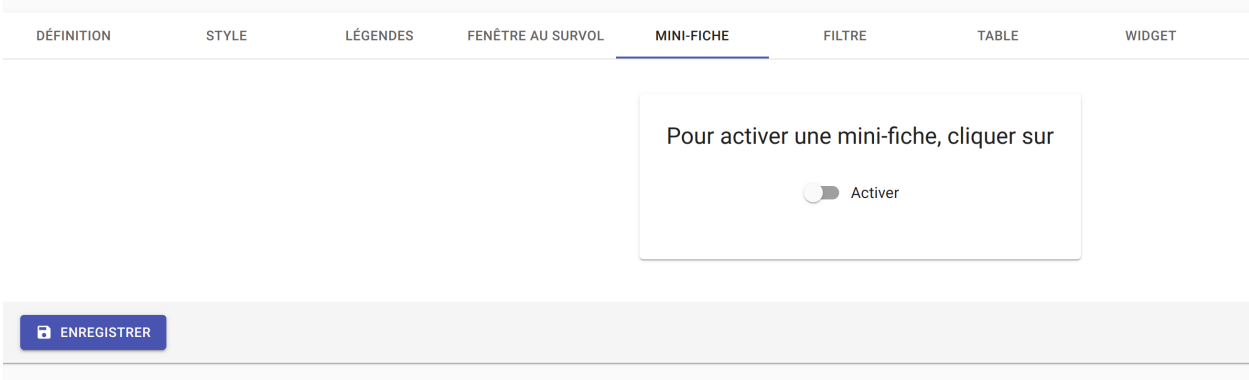

La mini-fiche fonctionne sur le même principe que celui de la fenêtre au survol. Si le champ principal a été définit dans l'onglet **Définition**, alors ce dernier sera aussi utilisé comme titre de la mini-fiche.

Il est possible de sélectionner une couleur de surbrillance pour les objets cliqués sur la carte au moment de l'affichage de la mini-fiche.

En cas de valeur nulle sur un champ, il est possible de définir une valeur par défaut.

De même, l'outil permet de rajouter du texte en préfixe et suffixe de la valeur du champ choisi.

A la différence de l'info-bulle, l'utilisateur peut ajouter des titres de section pour structurer les parties de la fiche.

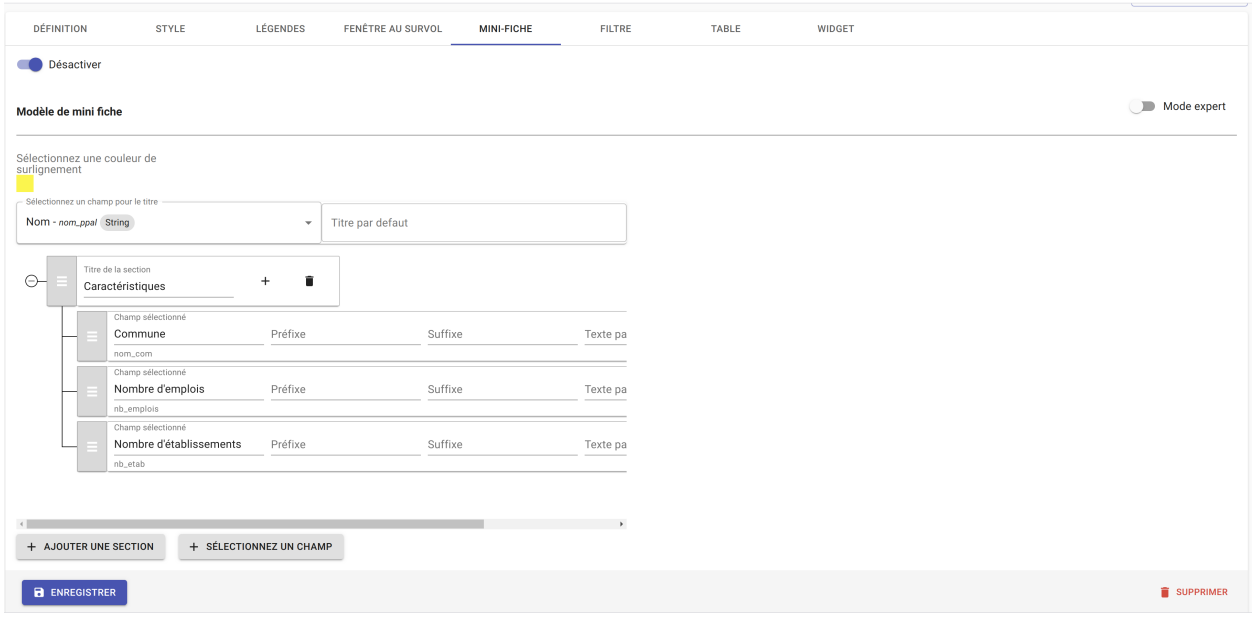

Lorsque le label d'un champ est renommé à un endroit de l'application, il est renommé partout ailleurs.

Le « **Mode expert** » permet d'aller plus loin dans le paramétrage de la fiche en codant le contenu en [Nunjucks.](https://mozilla.github.io/nunjucks/fr/templating.html)

Le code est généré à partir de ce qui existe dans le mode avec assistant, en revanche l'inverse n'est pas vrai. C'est à dire que le mode avec assistant n'est pas synchronisé avec le « **Mode expert** ».

Ce mode avancé s'adresse à des utilisateurs développeurs. Il peut être intéressant de l'utiliser pour ajouter du texte coloré, des liens hypertexte ou des images.

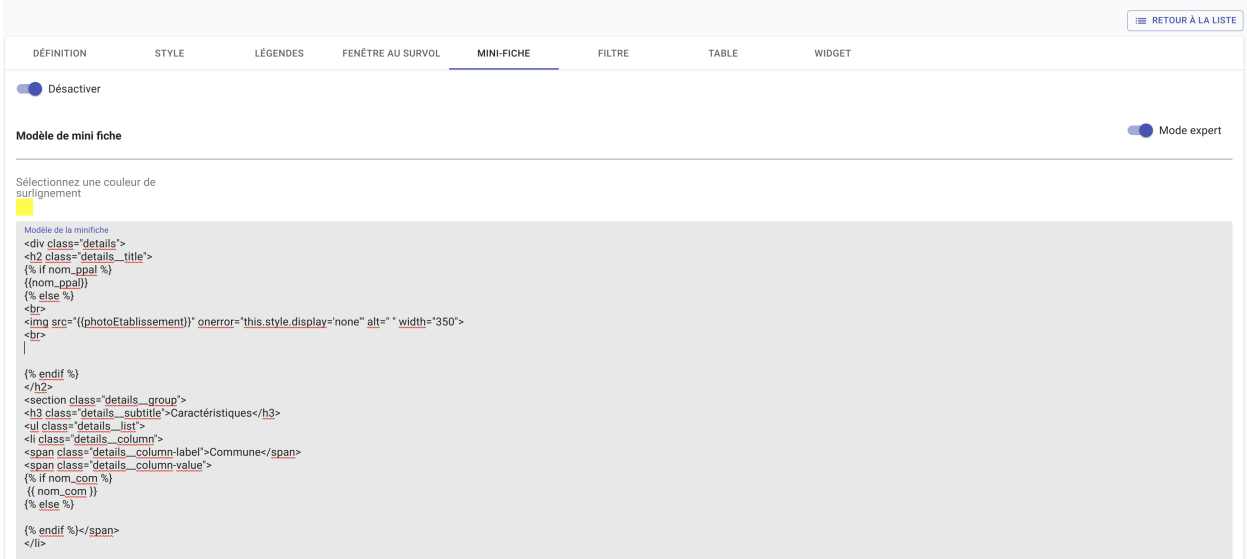

### **Onglet FILTRE**

L'outil de filtre permet de restreindre les éléments sur la carte en fonction des valeurs de champs sélectionnées.

L'outil de filtre n'est pas actif par défaut.

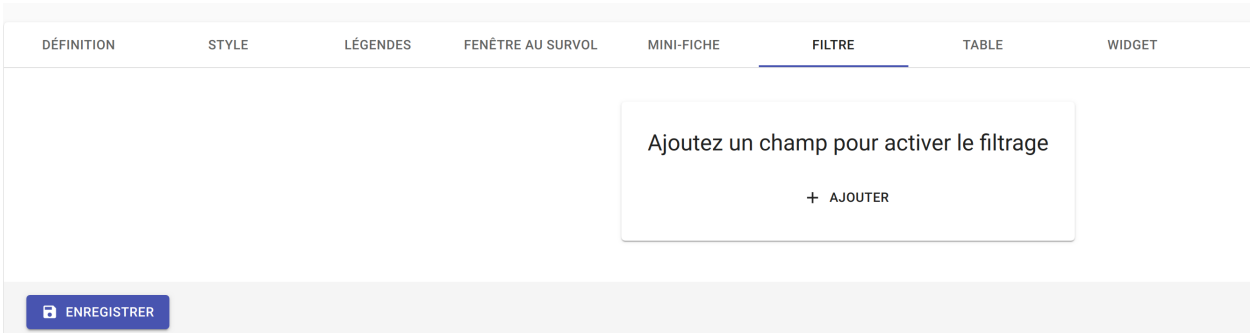

Pour ajouter un filtre sur la couche cliquez sur « **AJOUTER** ».

Plusieurs types de filtrage sont disponibles en fonction des types de champs :

- Une seule valeur (texte)
- Plusieurs valeurs (texte)
- Une étendue de valeurs (numérique ou date)

Au niveau de l'affichage, il est possible de choisir:

- Aucune valeur
- Toutes les valeurs disponibles pour le champ
- Une liste de valeurs

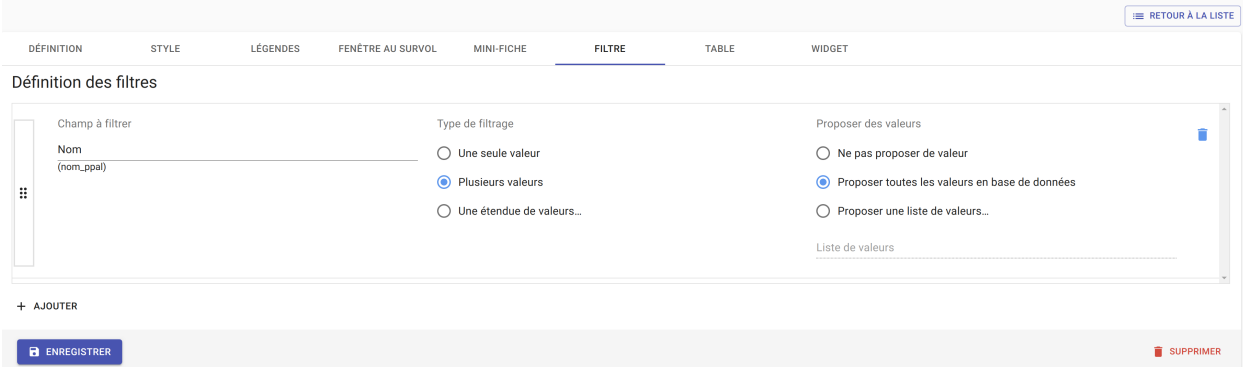

Il est possible de remonter/descendre les filtres dans l'ordre souhaité.

### **Onglet Table attributaire**

La table attributaire permet d'avoir une vision tabulaire des données de la couche. Elle n'est pas activée par défaut.

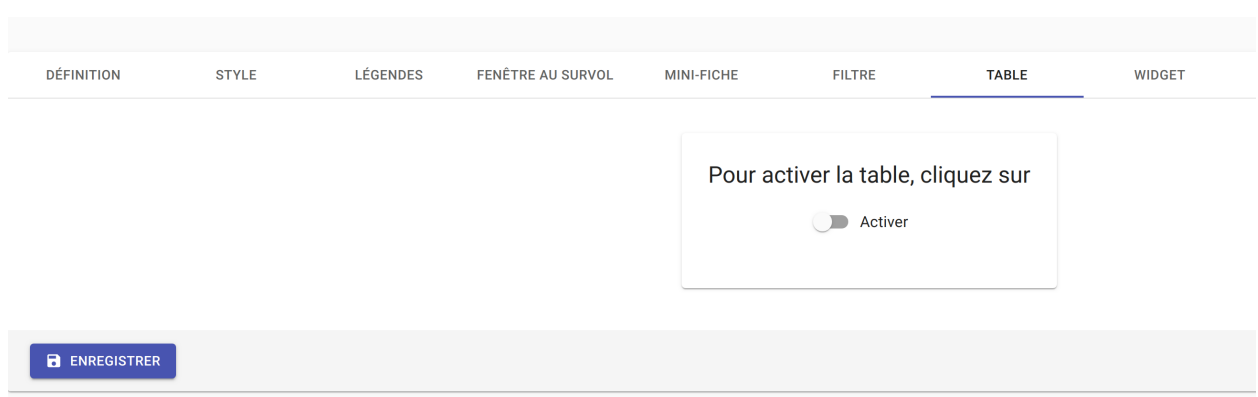

Une fois la table activée, l'utilisateur peut configurer l'affichage des champs et autoriser leur export au format xlsx.

Il est possible de remonter/descendre les champs dans l'ordre souhaité.

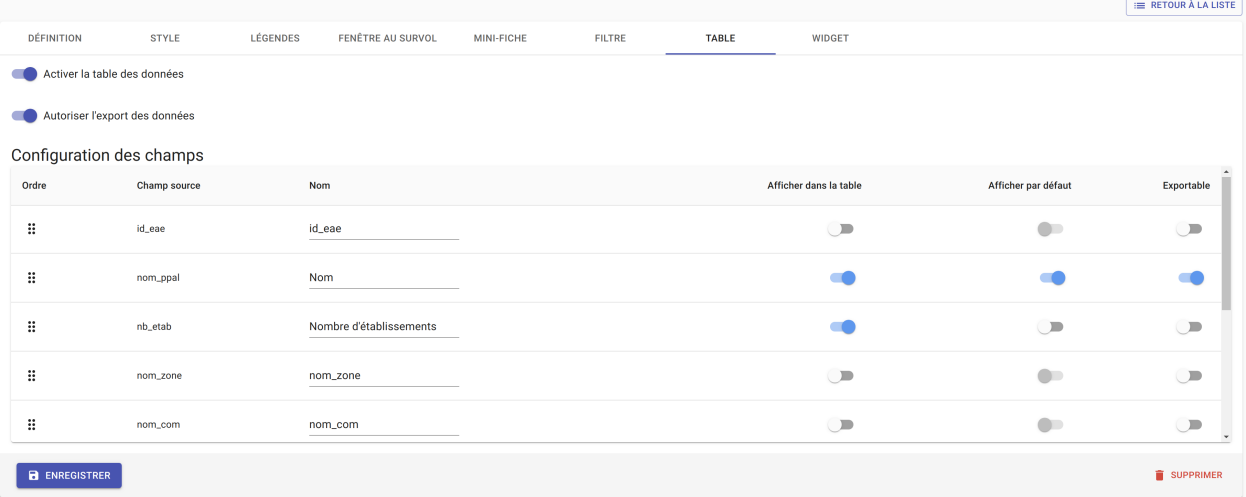

### **Onglet WIDGET**

L'outil de widget permet de récapituler dans un tableau dynamique des indicateurs utiles à l'analyse de la couche.

Sur le visualiseur cartographique, lors du zoom sur la carte, la synthèse se réactualise en fonction des éléments qui se trouvent dans l'emprise spatiale.

La configuration de l'outil de widget s'adresse à des utilisateurs développeurs car il requiert l'écriture en [JSON](https://developer.mozilla.org/fr/docs/Web/JavaScript/Reference/Global_Objects/JSON) avec dans la clé "template" une chaîne de caractère contenant le code en [Nunjucks](https://mozilla.github.io/nunjucks/fr/templating.html) du format de données attendu.

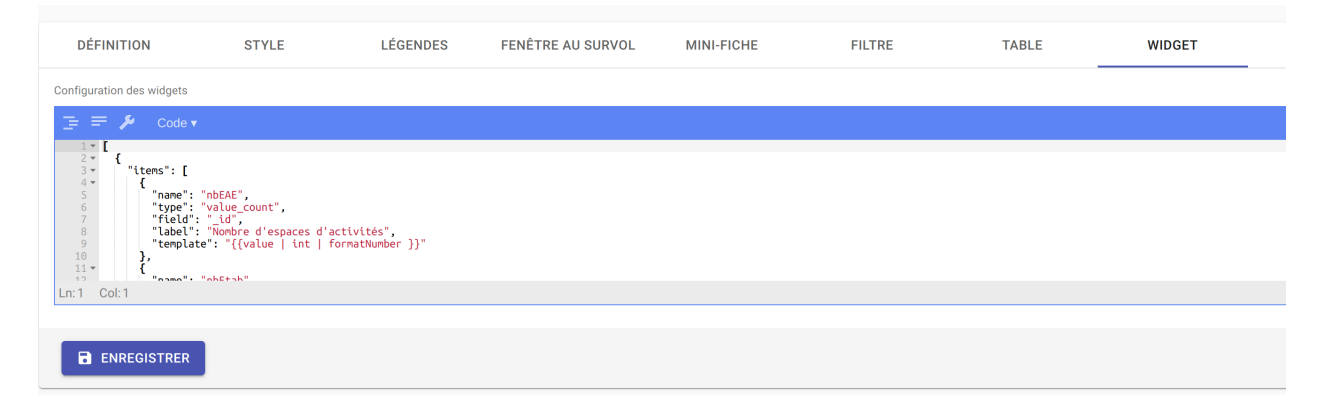

### **Modifier une couche**

Pour modifier une couche existante, cliquez sur la couche dans la liste et effectuez vos changements.

### **Dupliquer une couche**

La duplication d'une couche inclut la copie :

- du style
- de la légende
- de l'infobulle
- de la mini-fiche
- du widget

Pour dupliquer une couche cliquez sur le bouton « **DUPLIQUER** » depuis la liste des couches.

Un message indique à l'utilisateur que la couche a bien été dupliquée.

### **Supprimer une couche**

Pouvoir supprimer une source de données nécessite de s'assurer qu'elle n'est utilisée dans aucun vue. Si ce n'est pas le cas, la suppression ne pourra pas être effectuée.

Pour supprimer une couche, vous avez deux façons de procéder :

- dans la liste, cliquez sur la vue et en bas de la page cliquez sur le bouton « **SUPPRIMER** »
- dans la liste, cochez la couche et cliquez sur le bouton « **SUPPRIMER** »

*Toute suppression est définitive.*

### **4.4.9 Liste des vues**

La configuration des menus d'accès aux couches de données s'appelle les vues.

Il s'agit de la dernière étape à réaliser (après la création de la source, puis création de la couche) pour visualiser ses données.

Pour afficher l'ensemble des vues cliquez sur « **Liste des vues** ».

Vous arrivez sur une page présentant la liste de toutes les vues déclarées.

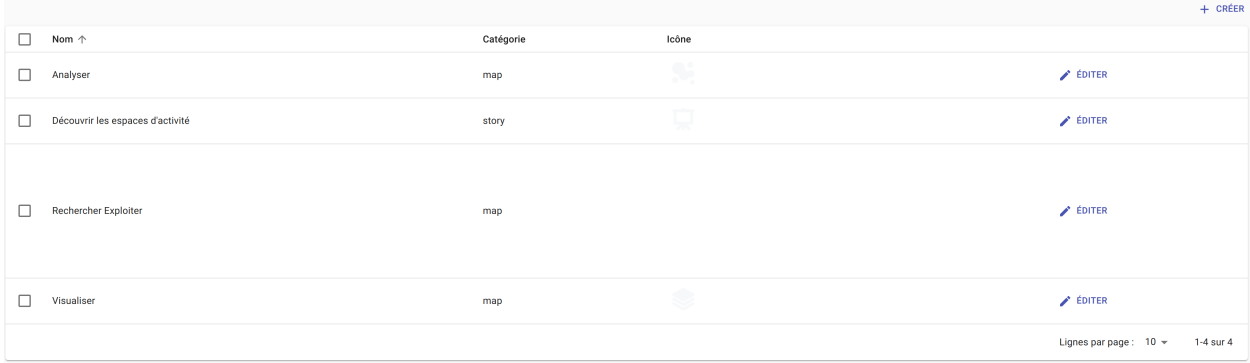

# **4.4.10 Créer une vue**

Pour ajouter une nouvelle vue cliquez sur le bouton « **CRÉER** ».

Les informations à renseigner à minima lors de la création d'une nouvelle vue sont le nom, le type de vue, le classement et l'arbre des couches.

Il existe deux types de vues :

- **Carte** : les couches sont affichés dans une arborescence composée de groupes
- **Storytelling** : les couches sont affichés à droite d'une description (analyse de carte, chiffre clés..) et l'utilisateur les fait défiler dans l'ordre dans lesquelles elles sont ordonnées dans l'arbre des couches.

Le classement permet d'affecter à la vue une position par rapport aux autres (exemple : 1ere position, deuxième position..). Il est possible de créer autant de vues que nécessaire mais il ne peut pas y avoir plus de 10 vues affichées dans le visualiseur cartographique.

Il est possible de définir une emprise géographique différente de l'emprise par défaut du visualiseur cartographique (exemple : Centre ville de Thionville). Pour cela, il suffit de dessiner la zone à afficher à l'aide de l'outil de dessin.

S'il a définit au préalable des fonds de carte dans le module **Liste des fonds de carte**, l'utilisateur peut choisir de les utiliser dans une vue. Si il ne le fait pas, c'est le fond de carte par défaut (Mapbox Monochrome Light) qui sera utilisé.

Une icône par défaut est appliquée à la vue si l'utilisateur ne lui en choisis pas. Sa couleur est blanche afin que l'icône se démarque bien sur le menu des vues dans le visualiseur cartographique. Le format supporté par l'outil est le png.

### **Arbre des couches**

Une couche appartient obligatoirement à un groupe.

Pour ajouter un groupe cliquez sur le bouton « **CRÉER UN GROUPE**».

Pour ajouter une couche à un groupe cliquez sur le « **+** » et choisissez la dans la liste.

Vous pouvez construire votre arbre en ajoutant, déplaçant, imbriquant les éléments.

A partir d'un groupe, en cliquant sur les trois petits points verticaux vous avez la possibilité de :

- Ajouter une couche
- Ajouter un sous-groupe
- Paramétrer le mode de sélection des couches (exclusif/inclusif)
- Supprimer un groupe

*Une couche ne peut être ajoutée qu'à une seule vue à la fois.*

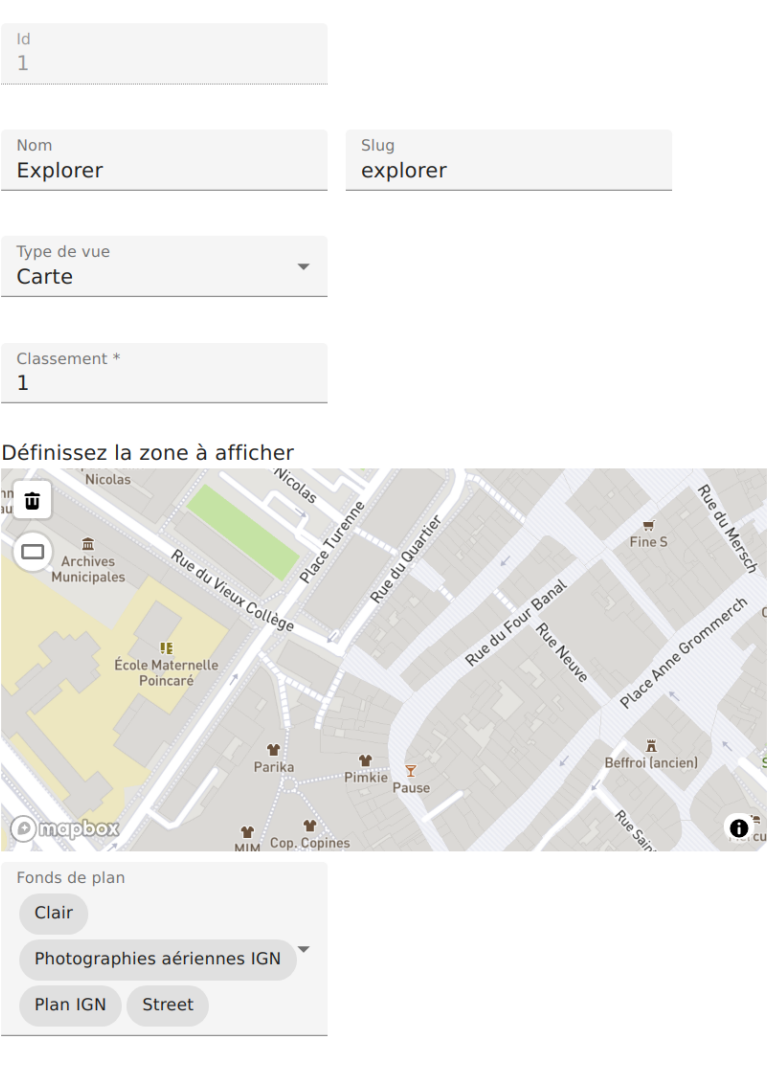

 $\mathbf{s}$ 

Arbre des couches

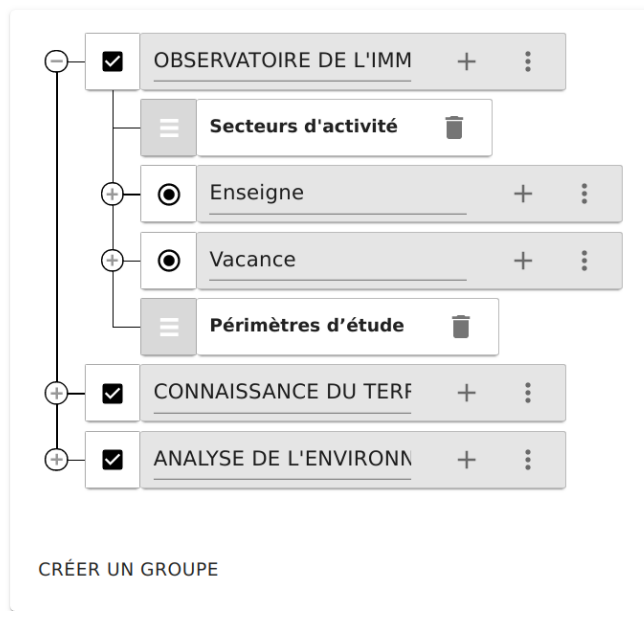

L'enregistrement de la vue aura pour effet immédiat de rajouter automatiquement l'ensemble des éléments de l'arbre des couches dans le visualiseur cartographique.

Pour modifier une vue existante, cliquez sur la vue dans la liste et effectuez vos changements.

#### **Supprimer une vue**

Pour supprimer une vue, vous avez deux façons de procéder :

- dans la liste, cliquez sur la vue et en bas de la page cliquez sur le bouton « **SUPPRIMER** »
- dans la liste, cochez la vue et cliquez sur le bouton « **SUPPRIMER** »

*Toute suppression est définitive.*

# **4.5 Fonds de carte**

Le module « **Fonds de carte** » de TerraVisu permet à l'utilisateur de définir ses fonds de cartes sur lesquels viendront se superposer les couches de données cartographiques de l'application.

L'utilisateur peut par exemple ainsi basculer d'un fond de plan cartographique à une photographie aérienne pour avoir un meilleur aperçu de la réalité physique du territoire d'étude.

### **4.5.1 Liste des fonds de carte**

Trois types de fonds de cartes peuvent être définis :

- Raster
- Vectoriel
- Mapbox

Pour afficher l'ensemble des fonds de carte cliquez sur « **Liste des fonds de carte**».

Vous arrivez sur une page présentant la liste de tous les fonds de carte existants.

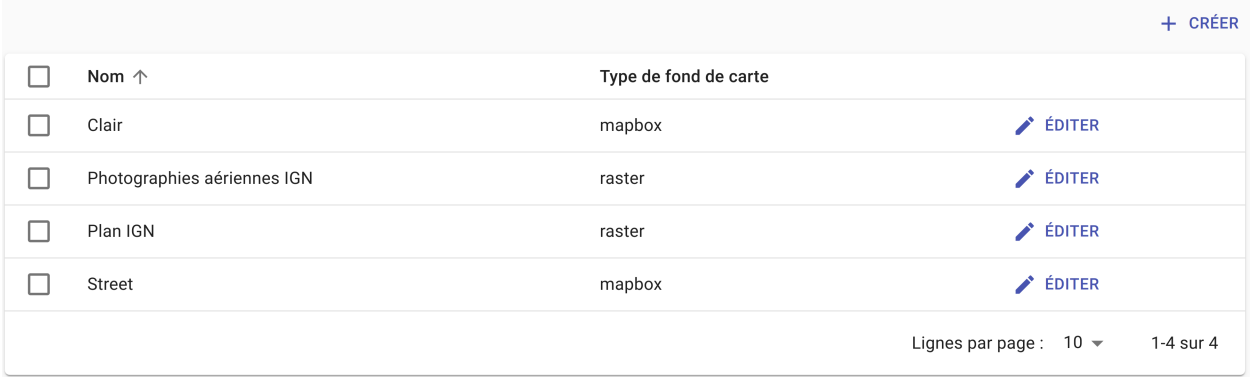

# **4.5.2 Créer un nouveau fond de carte**

Pour ajouter un nouveau fond de carte cliquez sur le bouton « **CRÉER** ».

Les informations à renseigner à minima lors de la création d'un nouveau fond de carte sont le nom, le type et l'URL.

La taille des tuiles est modifiable mais elle est définie par défaut sur la valeur 256. Le curseur de l'amplitude du zoom permet de choisir à quel niveau de zoom les tuiles du fond de carte s'afficheront dans le visualiseur.

Une fois les fonds de plan ajoutés, l'utilisateur peut les choisir de les utiliser dans les vues qu'il veut.

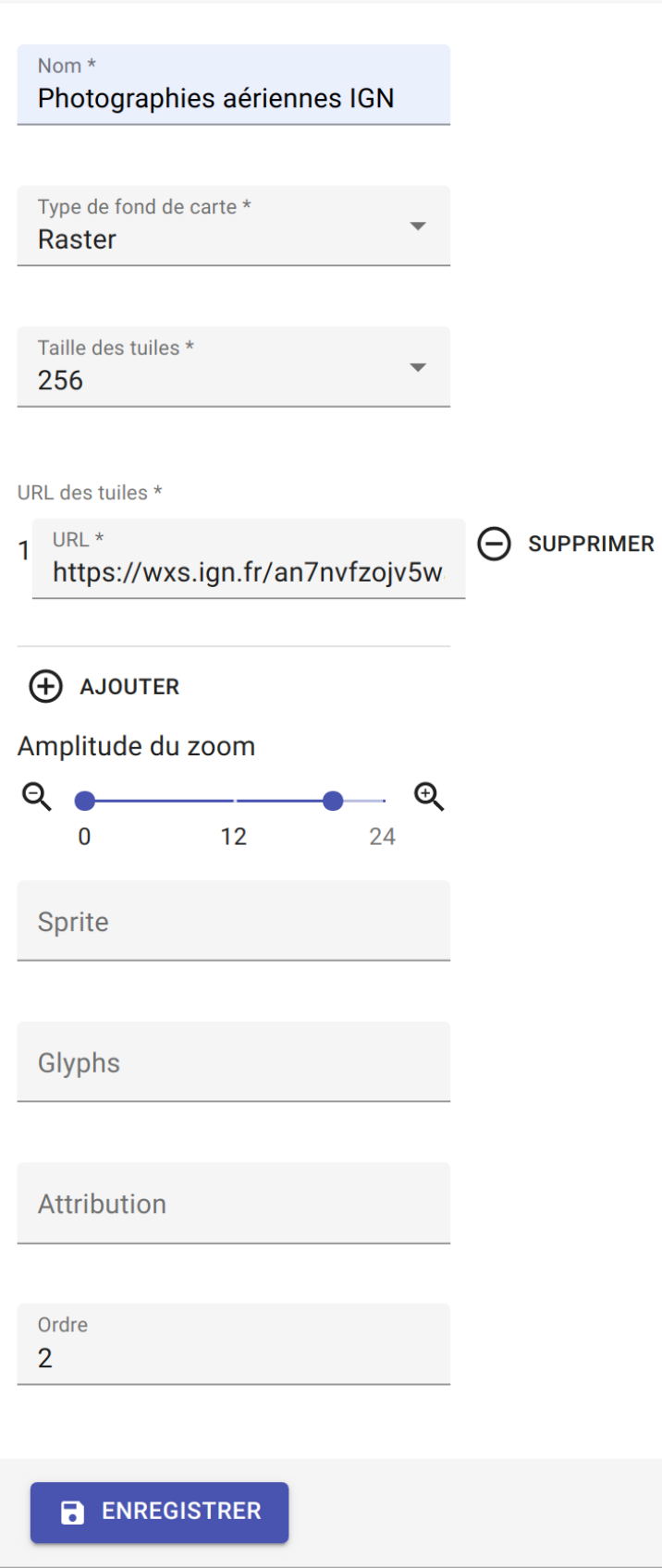

# **4.5.3 Modifier un fond de carte**

Pour modifier un fond de carte existant, cliquez sur le fond de carte dans la liste et effectuez vos changements.

# **4.5.4 Supprimer un fond de carte**

Pour supprimer fond de carte, vous avez deux façons de procéder :

- dans la liste, cliquez sur le fond de carte et en bas de la page cliquez sur le bouton « **SUPPRIMER** »
- dans la liste, cochez le fond de carte et cliquez sur le bouton « **SUPPRIMER** »

*Toute suppression est définitive.*

### **CHAPTER**

**FIVE**

# **MANUEL D'UTILISATION DE LA PLATEFORME TERRAVISU**

# **5.1 TerraVisu**

L'application cartographique **TerraVisu** permet de manipuler un ensemble de données relatives aux différents champs de l'action publique : démographie, habitat, patrimoine, mobilité, environnement.

**TerraVisu** propose des outils d'observation et d'analyse pour comprendre l'évolution de vos territoires.

Vous voulez tester par vous-même? [Une instance de démonstration est accessible ici](https://demo-terravisu.solutions-territoriales.fr/) !

### **Résumé des fonctionnalités :**

- Naviguer dans l'interface cartographique
- Intéragir avec les couches (filtres, table attributaire, transparence, zoom sur l'emprise, synthèse statistique)
- Interroger les objets géographiques (infobulle au survol, fiche descriptive)
- Afficher des fonds de cartes
- Utiliser les outils de navigation (recherche dans les données/lieux, gestion du zoom, orientation de la carte..)
- Exporter et partager les cartes (impression PDF, partage de la carte sur les réseaux sociaux)

# **5.2 Les principales fonctionnalités**

### **5.2.1 L'interface cartographique**

L'interface cartographique est décomposée en deux parties :

- Les données : à gauche, l'arbre des couches permet d'afficher, de filtrer les données à voir sur la carte
- La carte : au centre, un fond de plan cartographique sur lequel se superposent des données

### **Exemple du TerraVisu déployé pour la Région Sud**

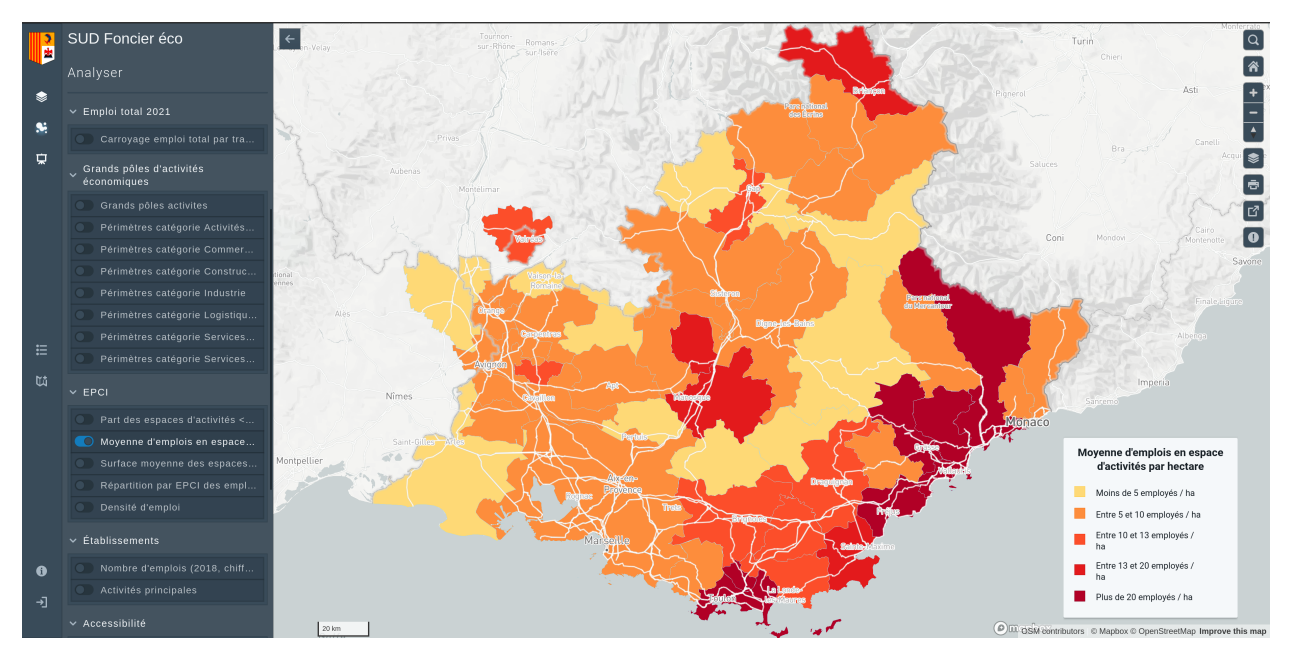

Plusieurs fonds de cartes sont disponibles par défaut et vos propres fonds de carte peuvent être ajoutés.

Les données sont agencées de manière personnalisée. Vous pouvez créer autant de grandes catégories et de souscatégories de groupes de données que vous le souhaitez.

### **5.2.2 Les données géographiques**

Les données géographiques sont organisées dans des couches qui rassemblent des entités de même nature. Chaque couche de carte permet d'afficher et d'utiliser un jeu de données SIG spécifique

**TerraVisu** dispose d'un arbre des couches sur lequel une série d'outils permet d'agir sur les différentes couches de données visibles.

Au niveau de la couche de données, vous pouvez ainsi activez les fonctionnalités suivantes :

- Afficher/masquer des données
- Afficher/masquer la table attributaire des données de la couche
- Afficher/masquer le panneau de filtre de la couche de données
- Afficher/modifier la liste des filtres appliqués à la couche de données
- Afficher le widget de synthèse
- Zoomer sur l'étendue spatiale de la couche de données
- Changer l'opacité de la couche

Exemple de panneau fermé pour une couche de données (RPG Exemple de panneau ouvert pour couches de données (RPG 2020) : on distingue ici les options disponibles (zoom, filtres, 2020) : les options des gestion des couches de données sont  $etc.$ ) masquées ← Agriculture et durabilité Agriculture et durabilité Limites administratives ● RPG 2020 115 33 ⊙ **ED** Opacité 100% **RPG 2020**  $\bullet$ Région : Bourgogne-Franche-Comté X **RPG 2019** Surface de parcelle (m<sup>2</sup>) : Entre 10 et 80 **RPG 2018** Libellé de culture : Moutarde X **RPG 2017 RPG 2018 RPG 2007 RPG 2017 BCAE RPG 2007 BCAE** Carte des sols Déforestation Déforestation

L'interface géographique se met automatiquement à jour selon les fonctionnalités activées.

# **5.2.3 Le filtrage des données**

Un jeu de données peut être filtré par ses données attributaires, c'est à dire des informations textuelles qui décrivent les caractéristiques diverses (géographiques, alphanumériques, etc.).

Les éléments qui ne correspondent pas au filtre sont cachés et la carte est alors mise à jour.

**Exemple de filtres disponibles**

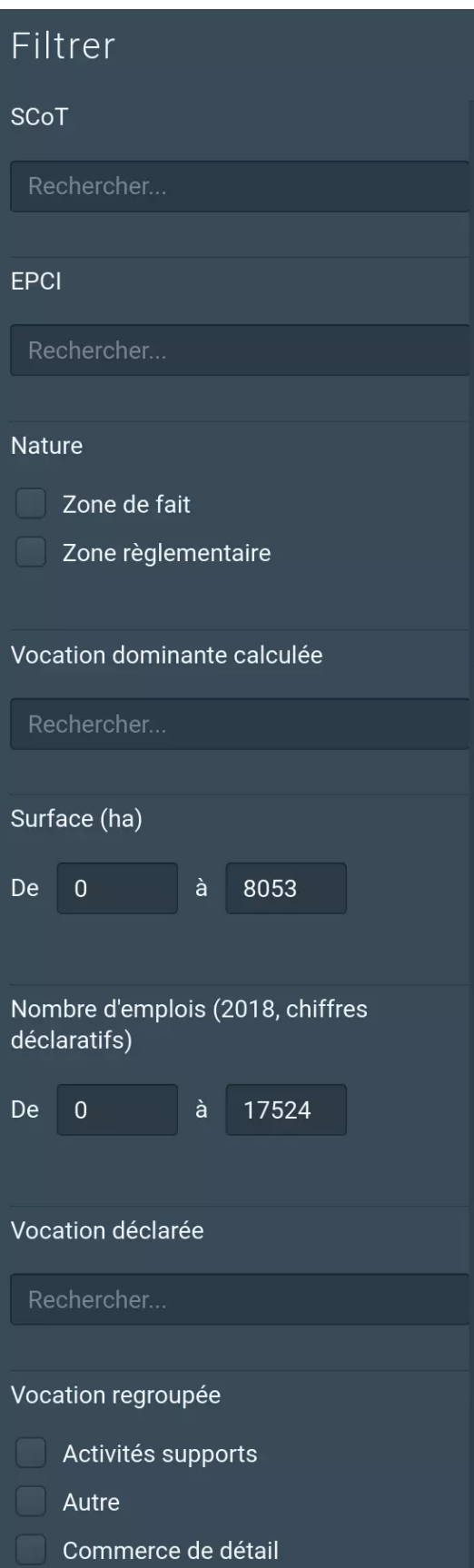

Les filtres peuvent prendre plusieurs formes (case à cocher, intervalle de valeurs, curseur, recherche, etc.) et sont paramétrables dans l'outil d'administration.

# **5.2.4 La fiche descriptive**

Les informations relatives aux données sont présentées dans une fiche à gauche de l'écran. Cette fiche apparaît au clic de l'objet cartographie (i.e. le point sur la carte).

**Exemple de fiche descriptive pour une station du métro toulousain**

**BOULEVARD DE SUISSE -PONTS JUMEAUX -**(TOULOUSE)

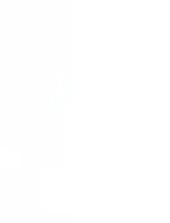

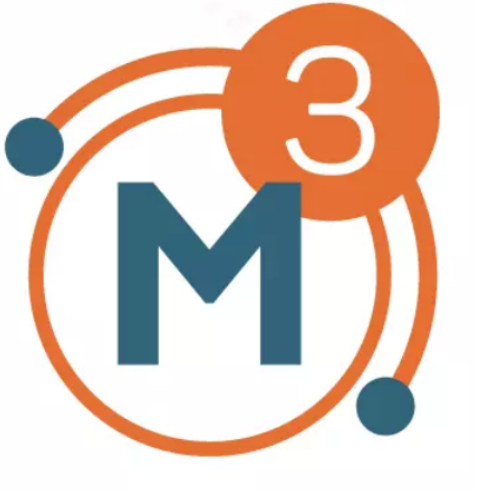

×

# La sème LIGNE

# Caractéristiques

État Avenir

Ligne $/D$ 

Date de mise en service 2025

Type Métro

Source des données : Toulouse Open Data Métropole Toulouse Métro Ligne 3

Depuis l'outil d'administration, vous pouvez personnaliser la fiche de manière avancée, en y intégrant du texte, des images ou des graphiques pour améliorer le rendu visuel.

Il n'y a pas de limite au contenu de la fiche tant que l'information est disponible. La fiche peut contenir des liens vers des sites web et des mails.

Les fiches sont exportables et peuvent donc être imprimées en format texte ou PDF.

### **5.2.5 L'infobulle au survol**

Une information résumée de la donnée, sous la forme d'une infobulle, est disponible au survol des des objets cartographiques. Si la couche a été configurée dans ce sens dans l'outil d'administration, des infobulles peuvent apparaître au survol des objets cartographiques.

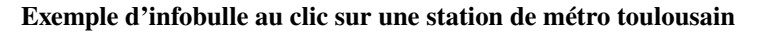

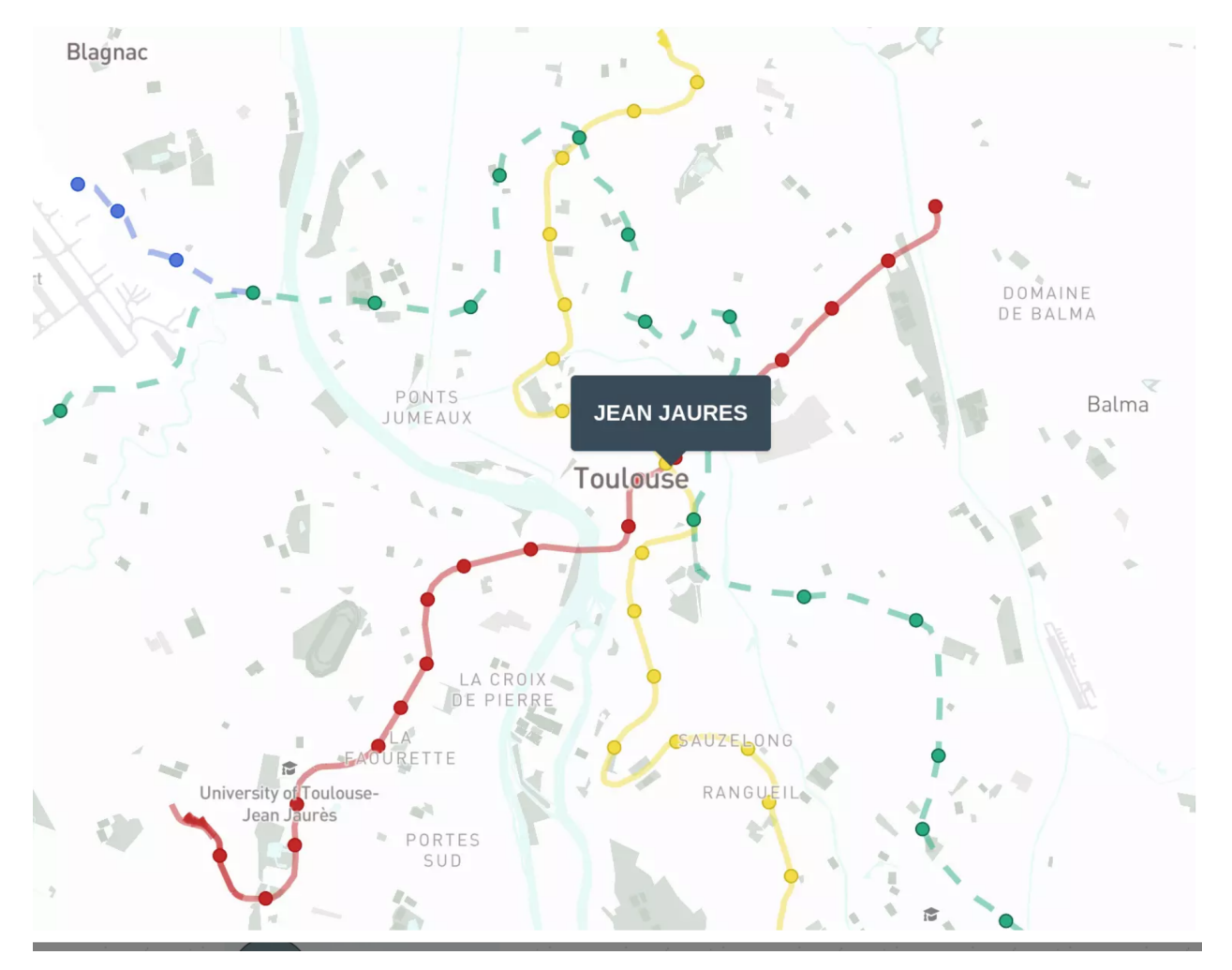

Le contenu de l'infobulle est entièrement personnalisable dans l'outil d'administration et peut comprendre toutes les information que vous souhaitez.

# **5.2.6 Le widget**

Le widget permet de récapituler dans un tableau dynamique, des indicateurs utiles à l'analyse de la couche. La synthèse des informations se réactualise en fonction des éléments qui se trouvent dans l'emprise spatiale. Le widget s'affiche à droite de l'écran.

### **Exemple d'un widget du TerraVisu de SCoT en action**

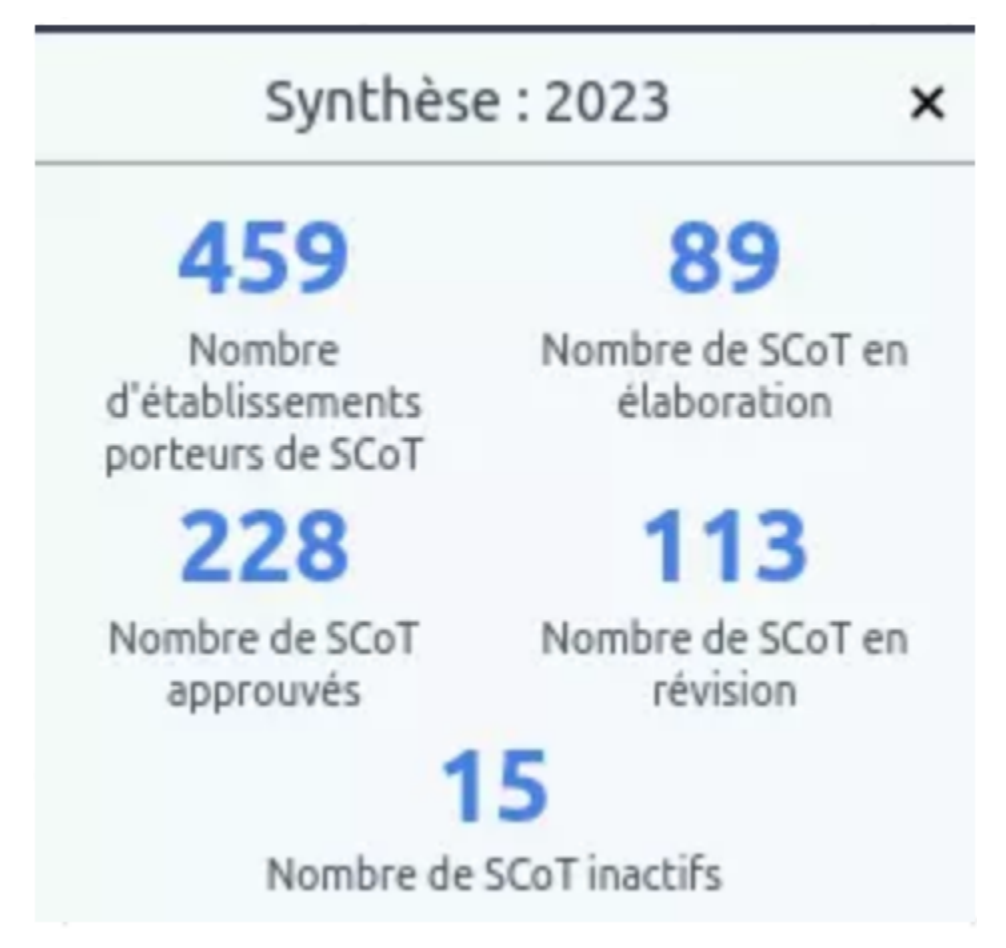

Les données à afficher dans le widget sont définies par l'utilisateur dans l'outil d'administration.

# **5.2.7 La légende**

Quand les couches affichées ont des légendes, celles-ci s'affichent sur la partie droite de l'écran. C'est vous qui décidez si vous souhaitez affichez la légende et quel type de légende.

**Exemple de type légende disponible**

# Population en 2018 (en nombre d'habitants)

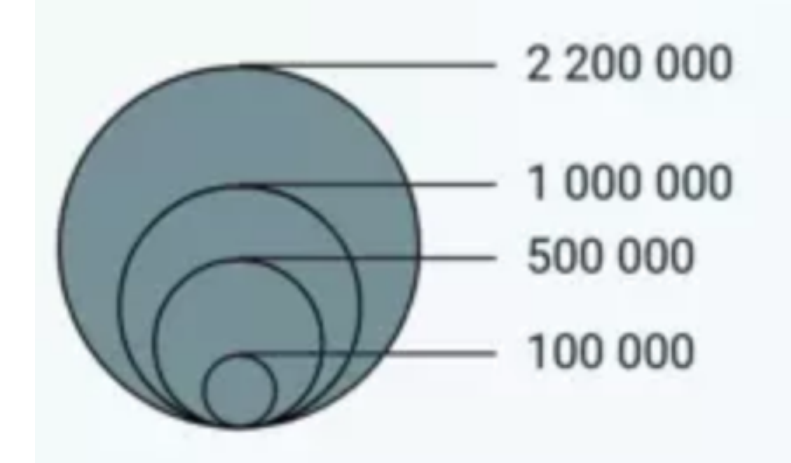

# Insee - Évolution et structure de la population en 2018

La configuration de la légende s'effectue depuis l'outil administration.

### **5.2.8 La table attributaire**

**TerraVisu** propose l'affichage de la table des données contenues dans la couche. La table attributaire contient les caractéristiques **non spatiales** des données.

La table attributaire de **TerraVisu** comprend de nombreuses fonctionnalités telles que :

- Afficher le nombre de lignes du tableau
- Trier les données selon une colonne
- Filtrer les données par l'emprise de la carte
- Comparer jusqu'à trois lignes
- Exporter les données au format CSV et Excel
- Afficher/masquer des colonnes
- Agrandir la table

### **Exemple d'une table attributaire du TerraVisu Sud Éco Foncier**

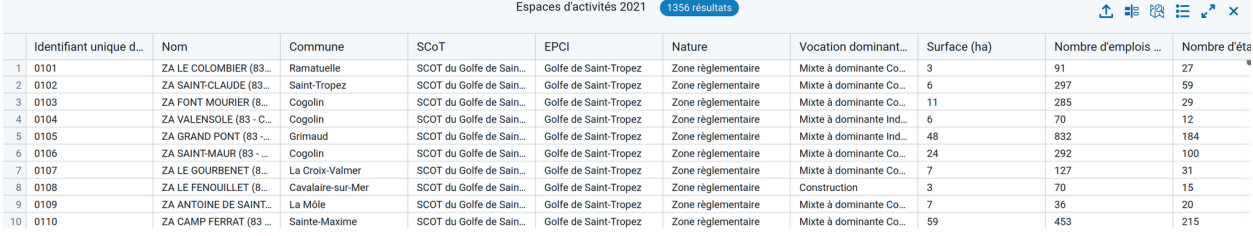

Une fois la table exportée, vous pouvez travailler vos données avec votre tableur habituel et créer des graphiques, des tableaux dynamiques croisés, etc., depuis votre ordinateur.

### **5.2.9 Le zoom sur les éléments d'une couche**

Cet outil permet de zoomer sur l'étendue spatiale d'une couche activée. Le zoom est particulièrement utile lorsque l'on souhaite voir l'emprise géographique des éléments filtrés d'une couche.

**Exemple d'un zoom pour le TerraVisu de SeineYonne**

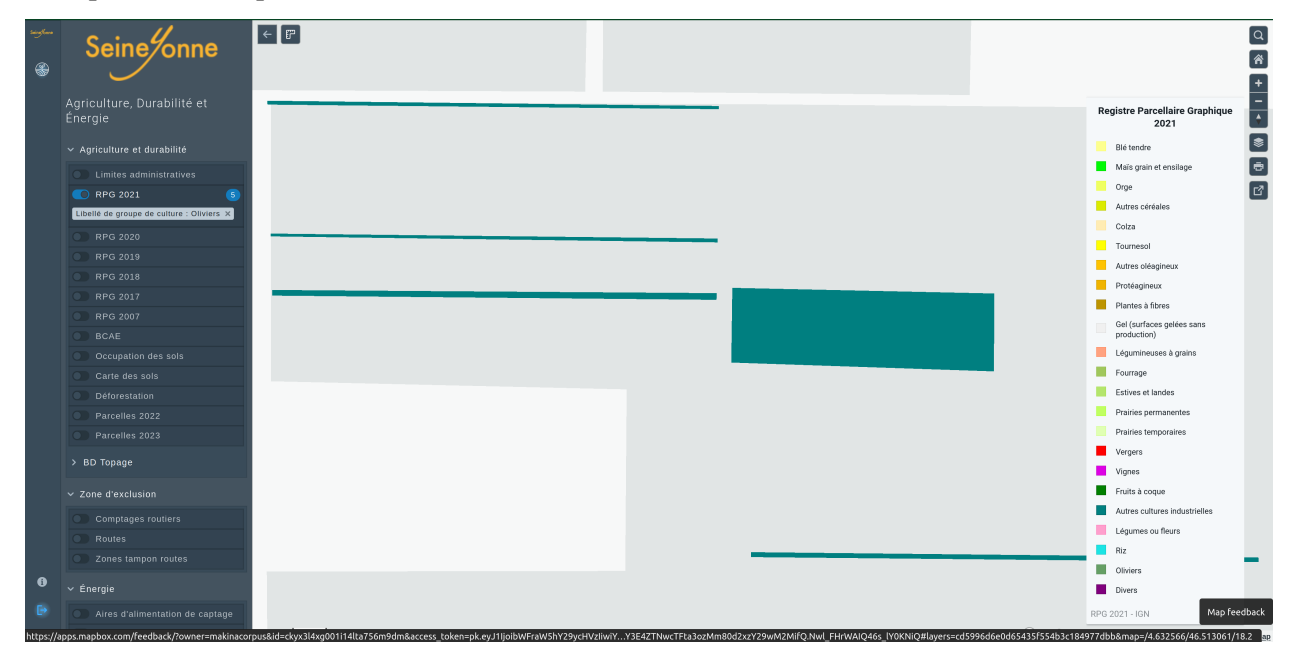

La table attributaire et le widget sont automatiquement mis à jour en fonction du zoom.

### **5.2.10 Les outils de navigation**

**TerraVisu** dispose des contrôles classiques de navigation :

- Recherche de lieux/adresse et dans les données actives
- Retour à l'emprise d'origine
- Gestion du zoom
- Réorientation de la carte
- Gestion des fonds de carte
- Impression vers PDF
- Partage de la carte : hyperlien ou vers les réseaux sociaux

### **Barre de navigation à gauche sur la carte**

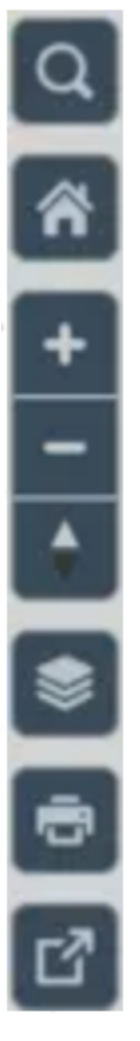

Quelques uns de ces outils de navigation sont détaillés ci-après.

# **5.2.11 La recherche globale**

La recherche globale permet à la fois d'effectuer une recherche de lieux ou d'adresse grâce à la base d'adresses Nominatim implémentée, et de trouver un élément parmi les couches activées. Cette recherche va se faire dans tous les champs textuels des données attributaires.

### **Exemple de recherche pour le TerraVisu de SeineYonne**

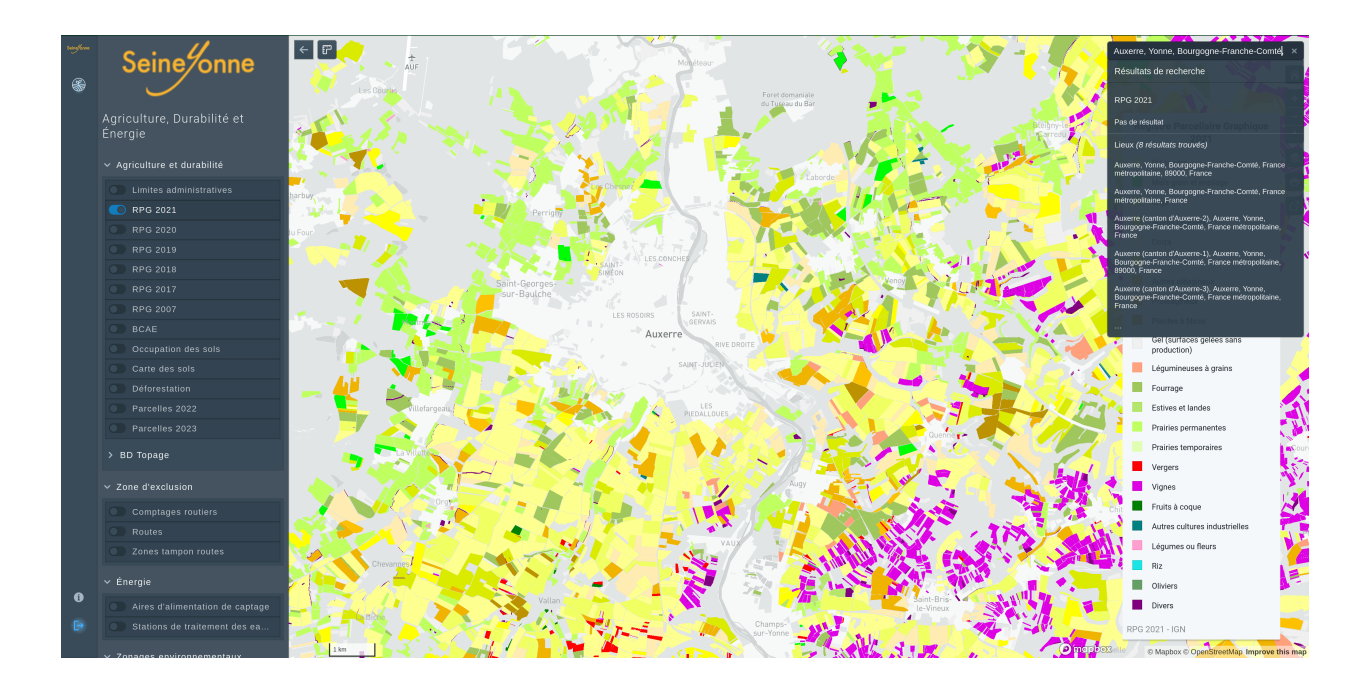

### **5.2.12 L'impression de la carte au format PDF**

La carte affichée à l'écran peut être imprimée en format PDF selon les deux dispositions (portait ou paysage). **Exemple de la procédure d'impression** .. image :: ../\_static/images/visu/visu\_impression.png

# **5.2.13 La visualisation en Storytelling**

TerraVisu dispose d'une fonction de Storytelling. C'est une autre forme de visualisation qui est accessible depuis une vue dédiée. Le storytelling comprend du texte et des images qui sont parcourues comme un « slideshow » (diaporama).

Cette fonctionnalité peut servir à la communication ou de manuel d'utilisation.

### **Exemple du storytelling de Carto Collectivités**

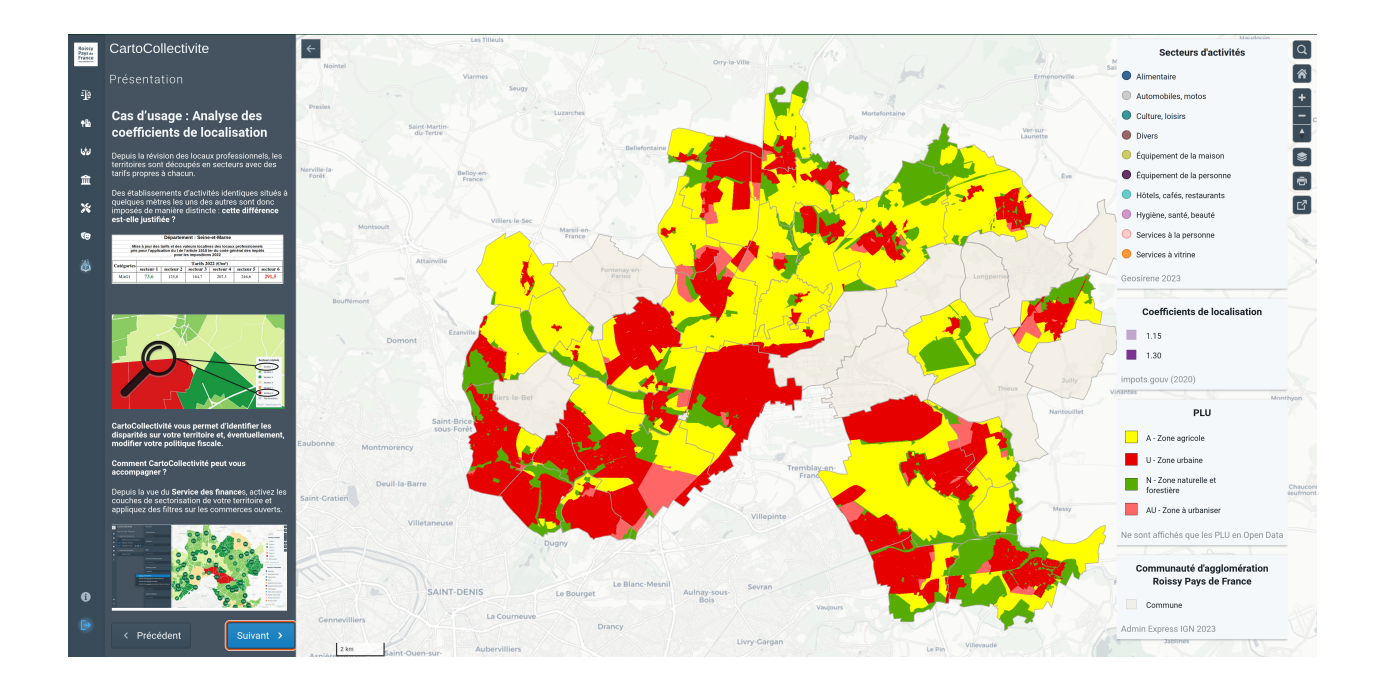

### **CHAPTER**

# **CONTRIBUTING**

# **6.1 Conventions**

- Before contributing, open an issue and discuss about it with community (is it a bug or a feature ? What is the best way to achieve my goal ?)
- Use flake8
- KISS & DRY as much as possible
- Elegant and generic is good, simple is better
- Separate bug fixes and new features in several pull requests.
- Open a new Pull Request in "Draft" status until tests passed. Use at least 'bug', 'improvement' or 'feature' label.
- Commits messages are explicit and mention issue number ((ref #12) or (fixes #23))
- Features are developed in a branch and merged from Github pull-requests.

# **6.2 Definition of done**

- docs/changelog.rst is up-to-date
- An explicit unit-test covers the bugfix or the new feature.
- Unit-tests total coverage is above or at least equal with previous commits. Patch coverage is 100% on new lines.
- Settings have default value in project/settings/\_\_init\_\_.py
- Installation instructions and documentation are up-to-date

### **CHAPTER**

# **SEVEN**

# **DEVELOPMENT**

# **7.1 Prepare stack**

cp db.env.dist db.env cp app.env.dist app.env docker compose build

# **7.2 Init database**

docker compose run --rm web ./manage.py migrate

# **7.3 Load initial data**

docker compose run --rm web ./manage.py loaddata project/fixtures/initial.json

# **7.4 Create your superuser**

docker compose run --rm web ./manage.py createsuperuser

# **7.5 Prepare admin if required**

make build\_admin

# **7.6 Prepare frontend if required**

make build\_front

# **7.7 Launch stack**

docker compose up

# **7.8 Access**

# **7.8.1 Frontend**

<http://visu.localhost:8080>

# **7.8.2 Admin**

<http://visu.localhost:8080/admin/>

# **7.8.3 Django admin (config / debug)**

<http://visu.localhost:8080/config/>

# **7.9 Linting**

We use flake8, isort and black rules. You can run :

make lint

to check them

# **7.10 Modification**

• Each modification should be done in a Pull request correctly named and labeled (dependencies, bug, enhancement, ...) with a changelog entry.

# **7.11 Release process**

- Changelog should be up to date
- assign version number in project/VERSION and docs/source/changelog.rst with date (version in the form YYYY.MM.XX where YYYY is the year, MM the month, XX the release number in the month.)
- Use Release fonction in github to create a release with the same name as the version number
- Use release notes button to generate release notes
- CI publish a new docker image.
- Back to dev by adding "+dev" to project/VERSION and new changelog section with XXXX-XX-XX date and version
**EIGHT**

# **TRANSLATING**

# **8.1 Getting started**

# **NINE**

### **DOCUMENTATION**

We use sphinx doc and sphinx-rtd-theme. Requirements are included.

To compile and test documentation on local environment, run :

docker-compose up -d sphinx

# **TEN**

# **DESIGN**

- **10.1 Architecture**
- **10.2 Main components**

### **ELEVEN**

# **AUTHORS**

- Jean-Etienne Castagnede
- Jérémie Pardou
- Maxime Bouveron
- Alice Chetta
- Cédric Farcy
- Pauline Millet
- Florian Sommariva
- Benjamin Marguin
- Timothée de Montety
- Marine Faucher

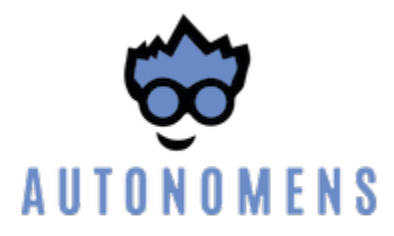

### **TWELVE**

### **CHANGELOG**

### **12.1 2023.5.4 (2023-05-30)**

#### **Improvements:**

• Allow icon\_allow\_overlap in layer admin style definition

### **12.2 2023.5.3 (2023-05-25)**

#### **Improvements:**

• Allow customization by providing var/conf/{static | templates} folders tu override and adding custom files

# **12.3 2023.5.2 (2023-05-17)**

#### **Improvements:**

• Frontend CSS simplified location

### **12.4 2023.5.1 (2023-05-17)**

#### **Bugfix**

• Fix style image already loaded in frontend

#### **Improvements:**

• Layer legend title is not required anymore

# **12.5 2023.5.0 (2023-05-10)**

#### **Bugfix**

• Fix legend null values in admin

# **12.6 2023.4.9 (2023-04-26)**

#### **Bugfix**

• Prevent deleted style key in admin to keep null value

#### **Improvements:**

• Increase style categorization from 20 to 100 element max in admin layer style.

# **12.7 2023.4.8 (2023-04-24)**

#### **Bugfix**

- Fix permission management on source list in admin
- Fix regression with style category color picker in admin

# **12.8 2023.4.7 (2023-04-21)**

#### **Bugfix**

• Fix layer duplication and notification in admin

# **12.9 2023.4.6 (2023-04-20)**

#### **Improvements:**

• Layer duplication in admin improved and now made by backend duplication

# **12.10 2023.4.5 (2023-04-20)**

#### **Improvements:**

• Disable autocomplete / autofill on PostGIS source form in admin

#### **Bugfix**

• Allow PostGIS source form edition in admin without retype password

# **12.11 2023.4.4 (2023-04-19)**

#### **Improvements:**

- Improve admin to define polygons patterns
- Filter frontend with non empty views
- Default view is now the first ordered for an user (authenticated or not)

# **12.12 2023.4.3 (2023-04-13)**

#### **Improvements:**

- Allow to set group access to extra menu items
- Include basic certificates in docker image

### **12.13 2023.4.2 (2023-04-11)**

#### **New features:**

• Allow using style images patterns in polygon advanced styles

### **12.14 2023.4.1 (2023-04-07)**

#### **New Version**

**New Simplified Installation**

#### **New documentation**

#### **Bug fixes:**

- Fix and allow date usage in source fields and imported data
- Fix group creation / edition in admin
- Fix LayerTree cache management
- Fix bug when no base layer defined in scene (#109)

#### **New features:**

• Use icon and patterns in point / polygon styles

#### **Improvements:**

- Direct use elasticsearch connector for data indexation instead of terra-bonobo-nodes
- Better layer duplication
- Some instance configuration managed in config panel (/config/)

#### **Maintenance**

- From Python 3.6 to 3.10
- From Django 2.2 to 4.1
- All python packages updated
- Admin node-js from 12 to 18

# **THIRTEEN**

# **INDICES AND TABLES**

- genindex
- modindex
- search

**INDEX**

### E

environment variable ALLOWED\_HOSTS, [5](#page-8-0) API\_REDOC, [8](#page-11-0) API\_SCHEMA, [7](#page-10-0) API\_SWAGGER, [7](#page-10-0) OIDC\_AUTH\_CLIENT\_ID, [6](#page-9-0) OIDC\_AUTH\_CLIENT\_SECRET, [6](#page-9-0) OIDC\_AUTH\_SCOPE, [6](#page-9-0) OIDC\_AUTH\_SERVER, [6](#page-9-0) OIDC\_DISABLE\_INTERNAL\_LOGIN, [6](#page-9-0) OIDC\_ENABLE\_LOGIN, [6](#page-9-0) SECRET\_KEY, [5](#page-8-0) SENTRY\_DSN, [7](#page-10-0) SENTRY\_SEND\_DEFAULT\_PII, [7](#page-10-0) SENTRY\_TRACE\_SAMPLE\_RATE, [7](#page-10-0) SSL\_ENABLED, [5](#page-8-0)